#### **BAB IV**

#### **IMPLEMENTASI DAN EVALUASI**

Tahap implementasi sistem adalah tahap yang mengkonversi hasil analisis dan perancangan sebelumnya kedalam sebuah bahasa pemrograman yang dimengerti oleh komputer. Analisa dan perancangan tersebut akan diterjemahkan kedalam suatu bentuk atau bahasa yang dapat dibaca dan diterjemahkan oleh komputer untuk diolah, kemudian komputer akan menjalankan fungsi-fungsi yang telah didefinisikan sehingga mampu memberikan layanan-layanan kepada penggunanya.

#### **4.1 Kebutuhan Sistem**

Kebutuhan sistem informasi penjualan berbasis web dibagi menjadi tiga yaitu kebutuhan server, kebutuhan perangkat keras dan kebutuhan perangkat lunak. Kebutuhan server sendiri merupakan tanggung jawab penyedia layanan sistem informasi penjualan.

# SURABAYA

#### **4.1.1 Kebutuhan Server**

Sistem informasi penjualan ini diletakkan di *server* milik penyedia layanan. Pemilik toko tidak perlu menyediakan server melainkan hanya membutuhkan perangkat keras untuk mengakses layanan yang disediakan. Adapun spesifikasi server yang dibutuhkan oleh penyedia layanan agar dapat mengimplementasikan sistem informas penjualan berbasis web dengan baik adalah sebagai berikut :

- a. Kapasitas Hardisk Minimal 1 GB
- b. *Physical Memory* 1024 MB
- c. *Shared Hosting / Virtual Private Server*
- d. MySQL Database

#### **4.1.2 Kebutuhan Perangkat Keras**

Untuk mengakses sistem informasi penjualan penyedia layanan dan pemilik toko hanya membutuhkan perangkat keras sebagai berikut :

a. Komputer, laptop, tablet atau *smartphone*

- b. Printer jika diperlukan
- c. Koneksi Internet

# **4.1.3 Kebutuhan Perangkat Lunak**

Untuk mengakses sistem informasi penjualan penyedia layanan dan pemilik toko hanya membutuhkan *A-Grade Browser* seperti Google Chrome, Mozilla Firefox, Safari Browser, dan lain-lain. Sedangkan untuk sistem operasi

#### SURABAYA **4.2 Pembuatan Sistem**

Sistem informasi penjualan berbasis web ini dibangun dengan menggunakan framework CodeIgniter dan database MySQL. Pembangunan sistem ini dibantu juga oleh library-library seperti JQuery, Bootstrap, Amcharts, Font Awesome, TCPDF dan reCAPTCHA API. Library-library ini memiliki fungsi khusus yang dapat membantu menyempurnakan sistem yang dibuat. JQuery digunakan untuk mempermudah operasi-operasi javascript. Bootstrap digunakan untuk tampilan control beserta operasinya ke pengguna, seperti grid, auto-complete, datetime picker dan lainnya. Amchart digunakan untuk menampilkan laporan grafis

dalam bentuk chart. Font Awesome digunakan untuk menampilkan icon-icon yang dapat mempercantik tampilan sistem. TCPDF digunakan untuk menampilkan laporan dalam bentuk file PDF. ReCAPTCHA API digunakan untuk membedakan antara manusia dan komputer agar menghindari spam yang dapat merusak sistem. Patern yang digunakan dalam penulisan kode program adalah MVC.

#### **4.3 Implementasi Sistem**

#### **4.3.1 Mendaftarkan Toko**

Untuk menggunakan sistem informasi penjualan ritel berbasis web, pemilik toko perlu mendaftarkan tokonya terlebih dahulu dengan mengakses halaman utama seperti pada Gambar 4.1 dan memilih menu daftar gratis.

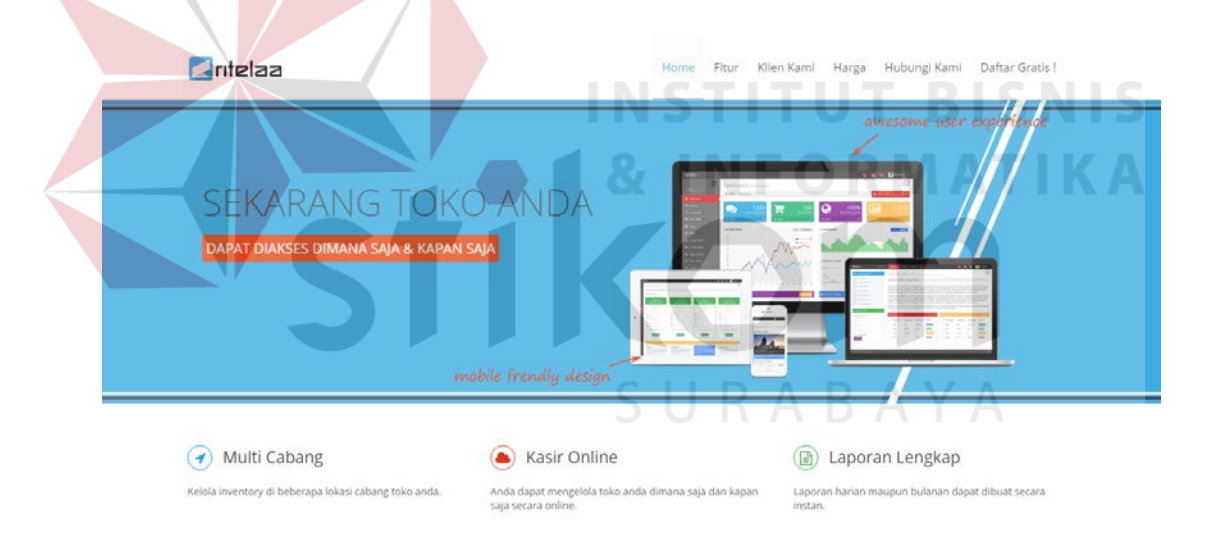

**Gambar 4.1** Tampilan Halaman Awal

Setelah memilih menu daftar sistem akan menampilkan form registrasi toko. Pemilik toko harus mengisi nama lengkap, jenis kelamin, alamat, nomor telp, kode pos, email, password, dan konfirmasi password. Pemilik toko juga harus menyetujui *terms of service*. Setelah selesai mengisi data pengguna dapat menekan tombol daftar.

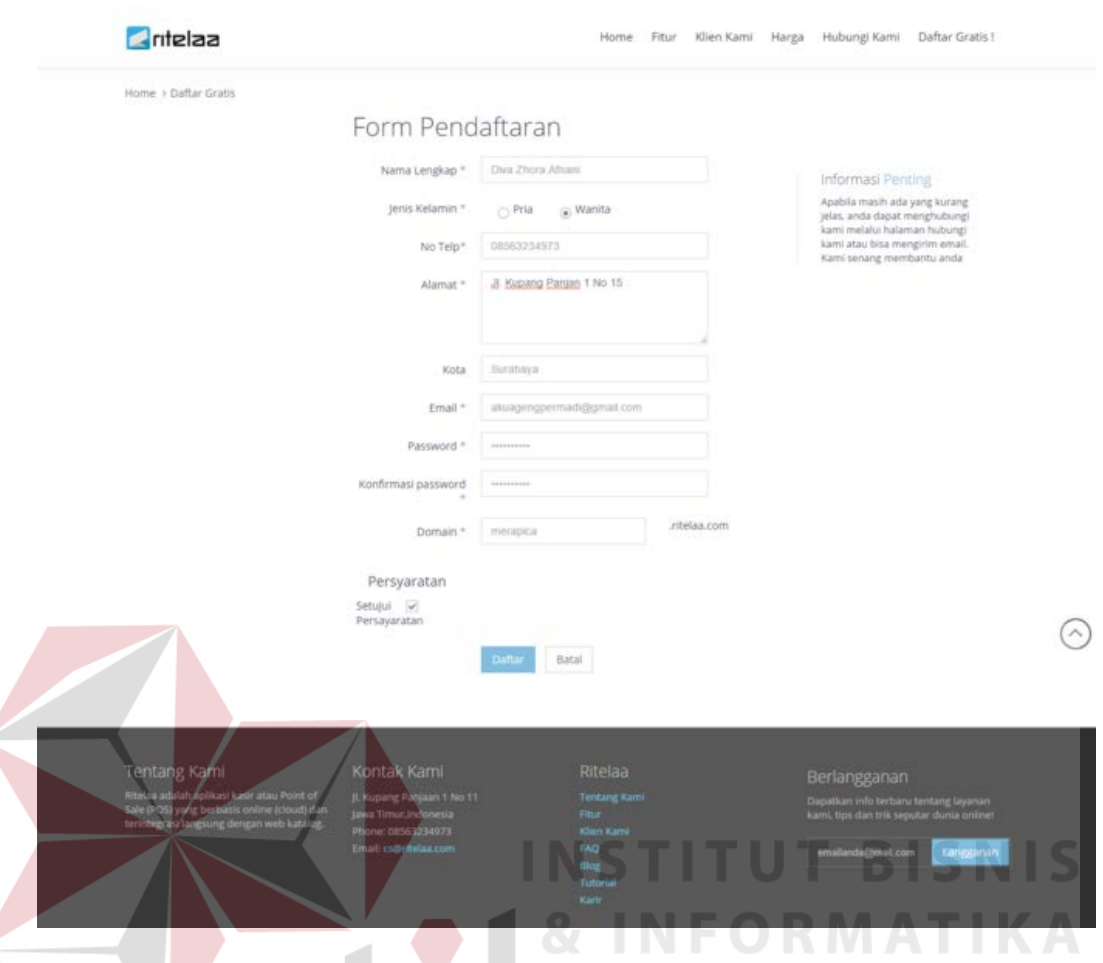

**Gambar 4.2** Form Pendaftaran Toko

Setelah selesai menekan tombol daftar maka pengguna akan mendapat email dari sistem seperti pada Gambar 4.3 untuk memastikan kebenaran dari *email* yang didaftarkan. Untuk dapat menikmati layanan yang diberikan pengguna harus mengaktivasi akun terlebih dahulu. Apabila selesai melakukan aktivasi maka pengguna akan mendapatkan email bahwa status aktivasi berhasil seperti pada Gambar 4.4.

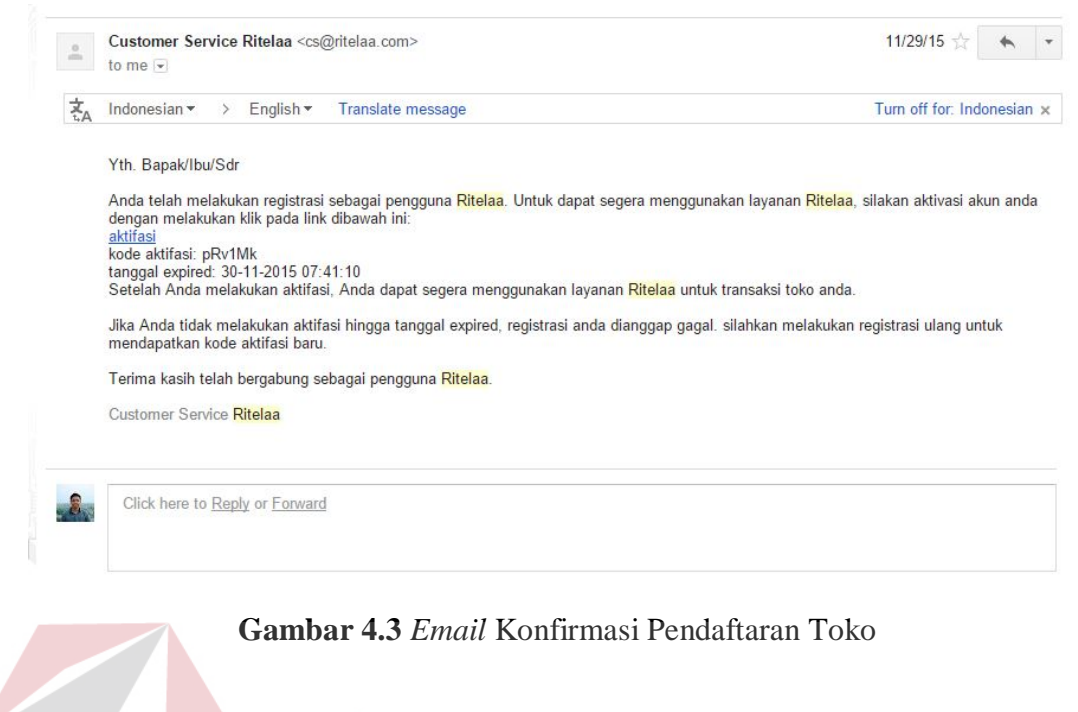

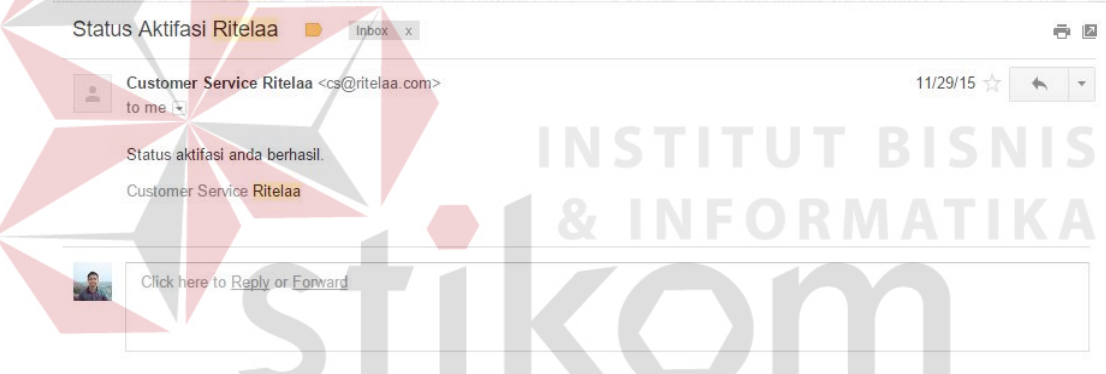

**Gambar 4.4** Email Status Aktivasi Berhasil

**RABAYA** 

#### **4.3.2** *Login* **Sistem**

Proses login dilakukan pengguna dalam hal ini pemilik toko sebelum masuk ke dalam sistem. Pengguna perlu mengakses halaman url http://admin.ritelaa.com/admin\_ritelaa/ terlebih dahulu agar sistem dapat menampilkan halaman login seperti pada Gambar 4.5. Pada halaman ini, pengguna dapat melakukan login dengan mengisi kode user dengan email yang telah didaftarkan sebelumnya dan password untuk diverifikasi oleh sistem.

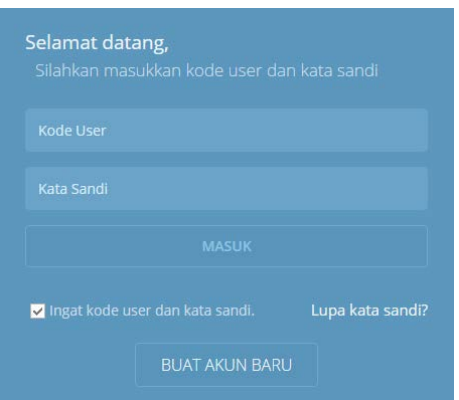

**Gambar 4.5** Form Login Sistem

Jika pengguna megisi kode user dan password yang salah, maka akan muncul pesan error seperti pada Gambar 4.6.

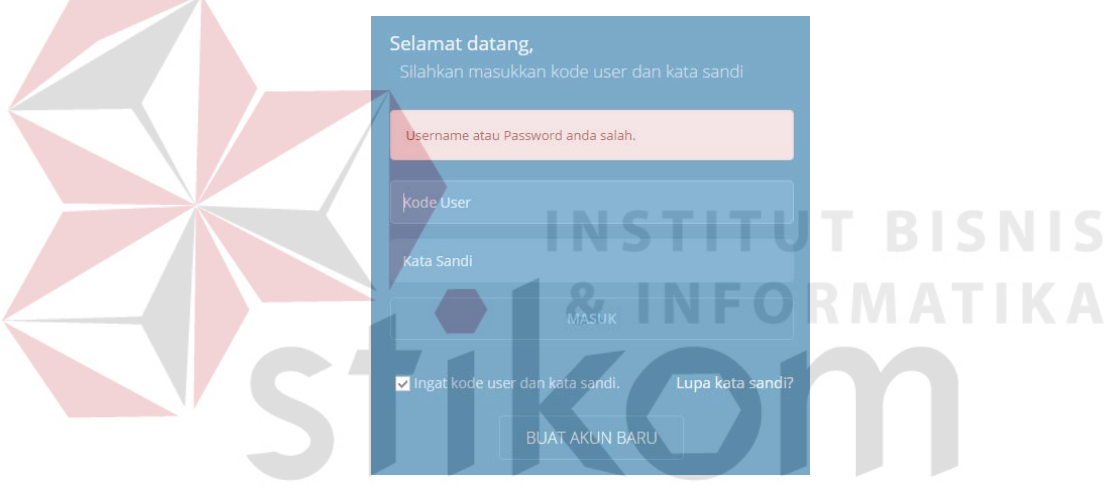

**Gambar 4.6** Pesan *Error* Login

#### **4.3.3 Halaman Dashboard**

Halaman ini berfungsi untuk menampilkan laporan-laporan yang dibutuhkan Pemilik Toko dan Supervisor. Laporan-laporan yang ditampilkan pada halaman *dashboard* antara lain :

- a. Laporan transaksi hari ini.
- b. Laporan pendapatan yang dibuat dalam tiga periode yaitu harian, mingguan dan bulanan.
- c. Grafik pendapatan baik pendapatan bersih maupun kotor yang ditampilkan

dalam rentang waktu enam bulan terakhir.

- d. Laporan kategori produk terlaris yang ditampilkan dalam periode tiap bulan.
- e. Laporan produk terlaris yang ditampilkan dalam periode tiap bulan.
- f. Laporan stok produk yang masuk dalam ambang batas minimum ketersediaan

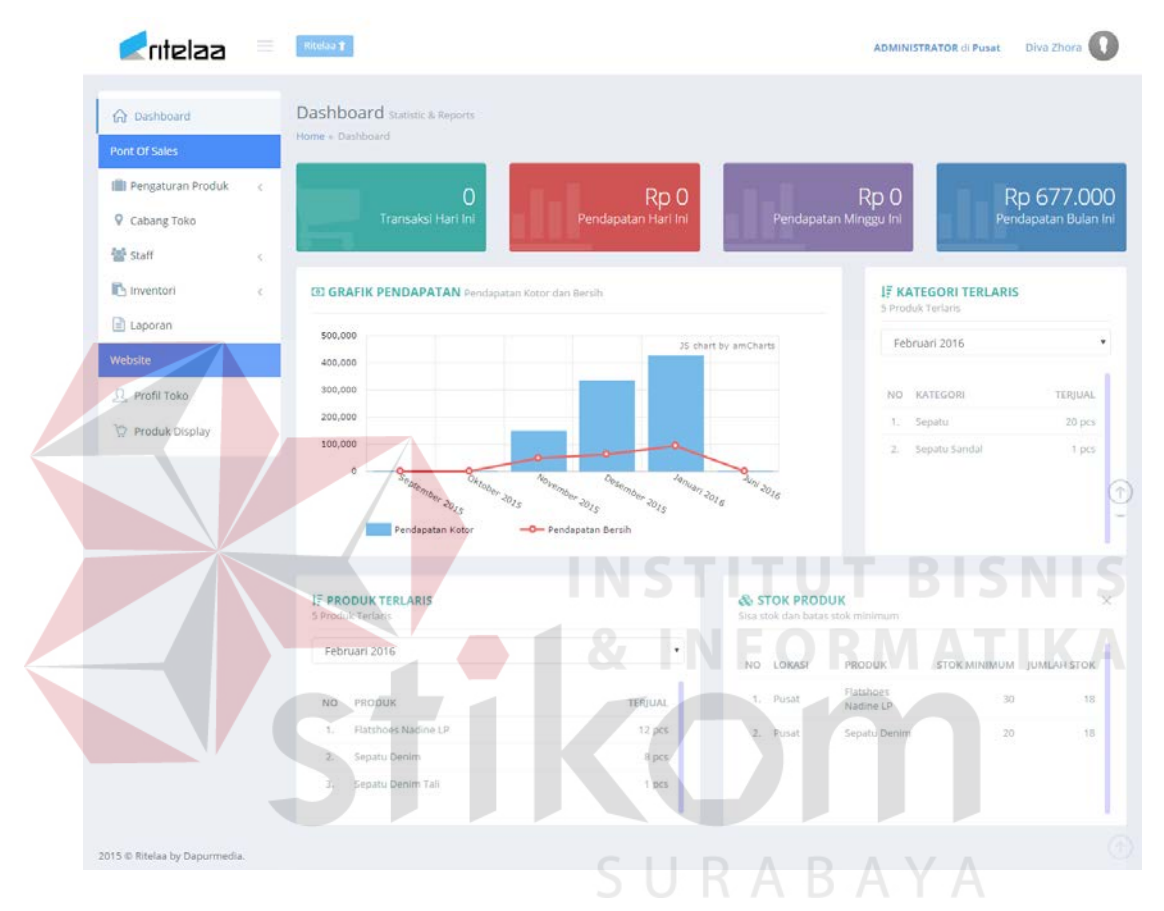

**Gambar 4.7** Halaman Dashboard

#### **4.3.4 Halaman Profil Toko**

Tampilan halaman profil toko dapat dilihat pada Gambar 4.8. Halaman ini berfungsi untuk menampilkan informasi toko ke dalam web katalog. Data yang harus diisi oleh pengguna adalah seperti nama toko, deskripsi toko, alamat, nomor telp toko, *email* dan logo toko. Setelah mengisi data tersebut pengguna kemudian dapat menekan tombol simpan untuk menyimpan data yang telah dimasukkan.

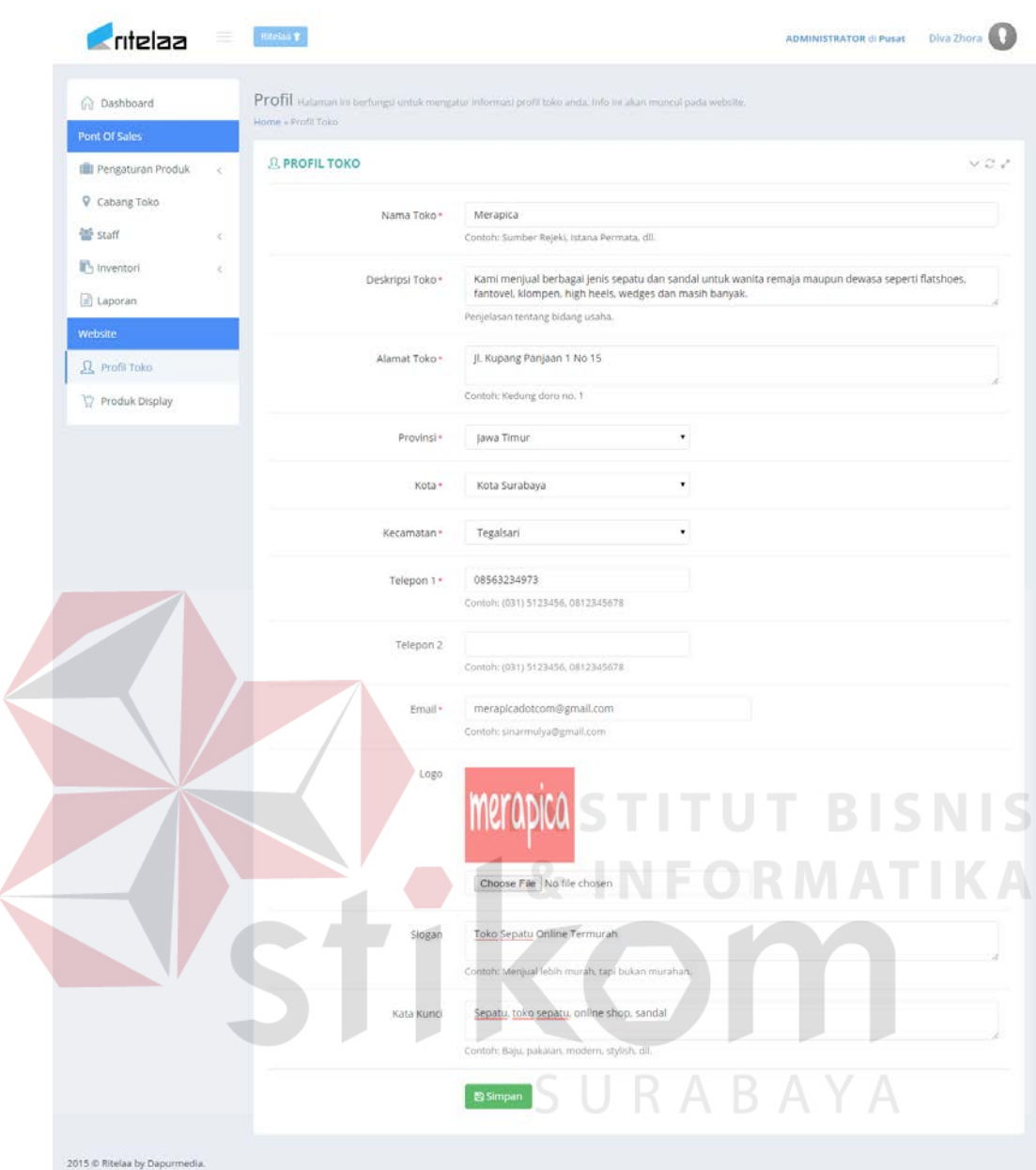

#### **Gambar 4.8** Halaman Profil Toko

Apabila data yang dimasukkan berhasil disimpan ke dalam sistem maka

sistem akan menampilkan pesan seperti pada Gambar 4.9.

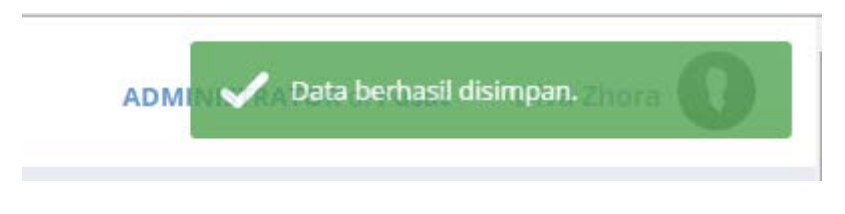

**Gambar 4.9** Pesan Berhasil Disimpan

#### **4.3.5 Halaman Master** *Supplier*

Halaman ini digunakan untuk menambah, mengubah dan menghapus data *supplier.* Untuk menambah data *supplier* pengguna dapat memilih menu master *supplier.* Setelah memilih menu tersebut sistem akan menampilkan halaman master *supplier.* Tampilan halaman master *supplier* dapat dilihat pada Gambar 4.10.

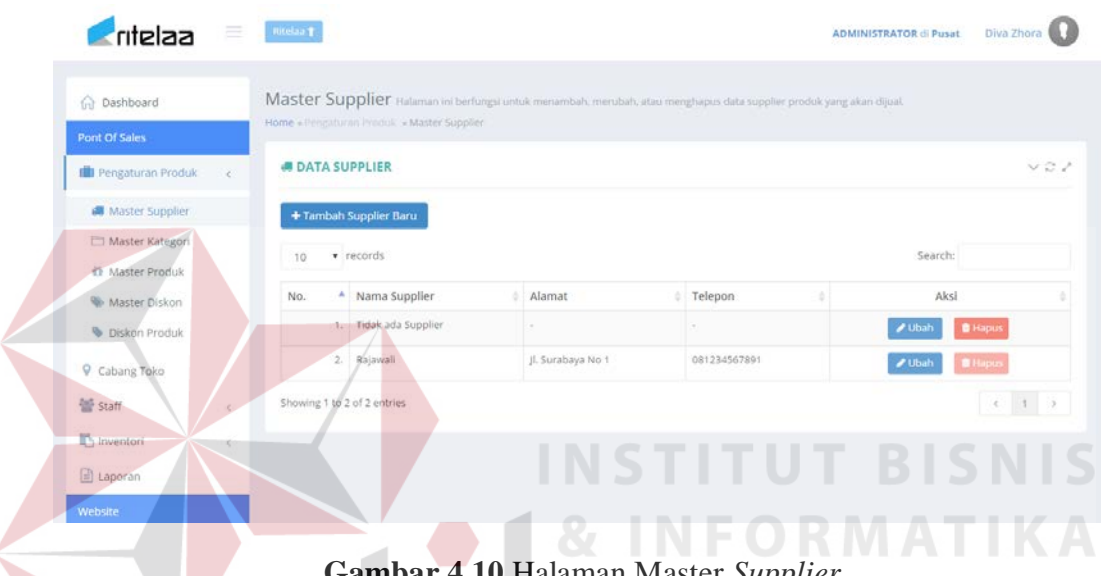

**Gambar 4.10** Halaman Master *Supplier* 

Untuk menambah data pengguna dapat menekan tombol tambah *supplier*  baru. Tampilan form tambah *supplier* dapat dilihat pada Gambar 4.11. Data yang diperlukan untuk pengisian form ini adalah nama, alamat dan nomor telpon. Untuk menyimpan dapat menekan tombol simpan.

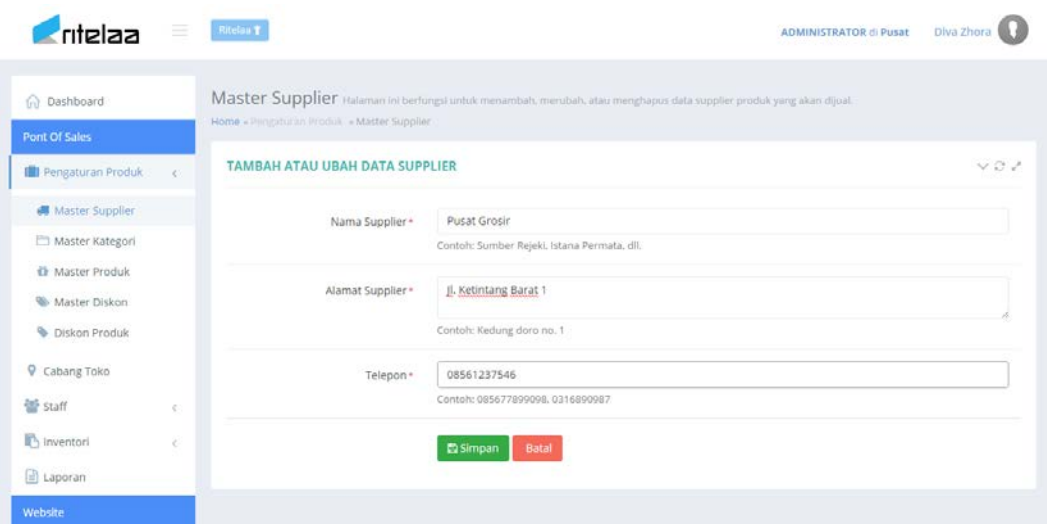

**Gambar 4.11** Form Tambah dan Ubah *Supplier*

Setelah berhasil disimpan sistem akan menampilkan pesan berhasil seperti pada Gambar 4.12. Untuk mengubah data *supplier* maka pengguna dapat menekan tombol ubah, sistem akan menampilkan form seperti pada Gambar 4.11. Setelah selesai mengubah data maka langkah selanjutnya adalah menekan tombol simpan dan ketika data berhasil disimpan, sistem akan menampilkan pesan seperti pada Gambar 4.

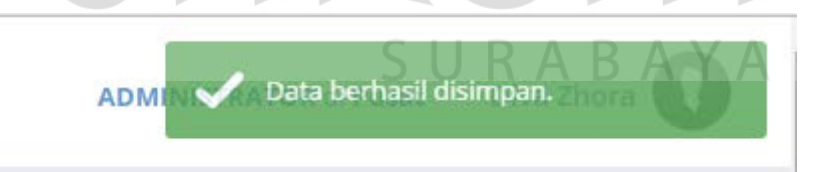

#### **Gambar 4.12** Notifikasi Pesan Berhasil Disimpan

Sedangkan untuk menghapus pengguna dapat menekan tombol hapus berwarna merah. Setelah menekan tombol tersebut maka sistem akan menampilkan *form* persetujuan seperti pada Gambar 4.13, apabila pengguna menyetujui data tersebut untuk dihapus maka dapat menekan tombol ok. Sistem akan menghapus data tersebut dan menampilkan pesan seperti pada Gambar 4.14.

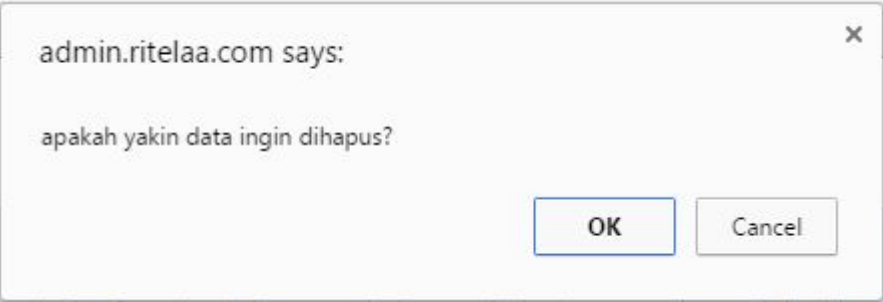

#### **Gambar 4.13** *Form* Persetujuan Menghapus Data

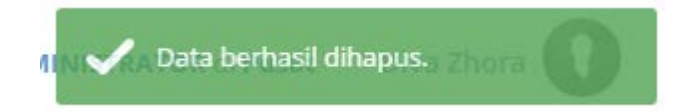

#### **Gambar 4.14** Notifikasi Pesan Berhasil Dihapus

#### **4.3.6 Halaman Kategori Produk**

Halaman ini digunakan untuk menambah, mengubah dan menghapus data kategori produk*.* Untuk menambah data kategori produk pengguna dapat memilih menu master kategori*.* Setelah memilih menu tersebut sistem akan menampilkan halaman master kategori*.* Tampilan halaman master kategori dapat dilihat pada Gambar 4.15.

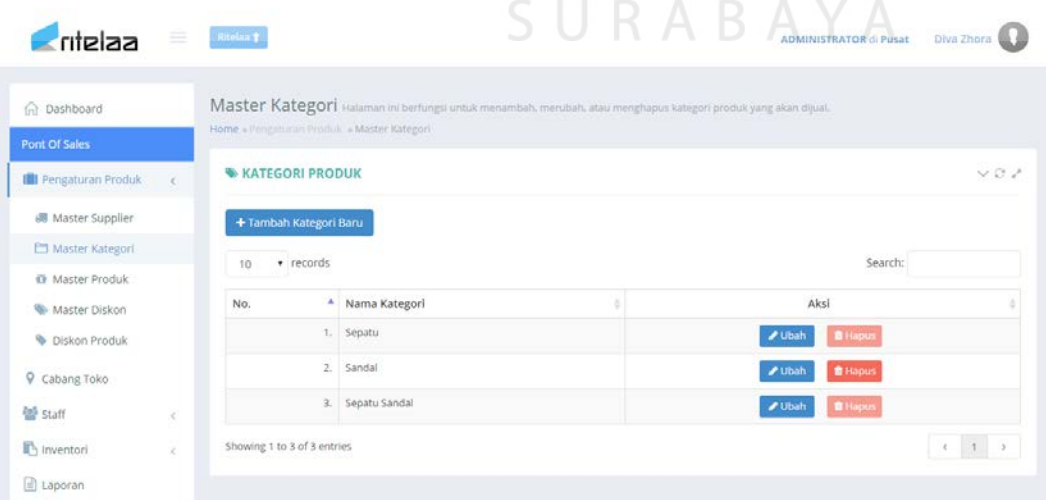

**Gambar 4.15** Tampilan Halaman Master Kategori

Untuk menambah data pengguna dapat menekan tombol tambah kategori baru. Tampilan *form* tambah kategori dapat dilihat pada Gambar 4.16. Data yang diperlukan untuk pengisian *form* ini adalah nama kategori. Untuk menyimpan dapat menekan tombol simpan.

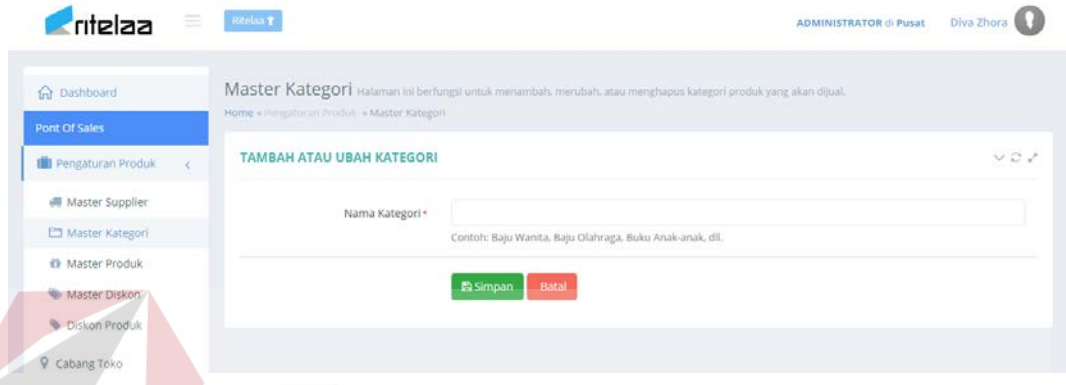

#### **Gambar 4.16** *Form* Tambah dan Ubah Kategori

Setelah berhasil disimpan sistem akan menampilkan pesan berhasil seperti pada Gambar 4.17. Untuk mengubah data kategori produk maka pengguna dapat menekan tombol ubah, sistem akan menampilkan form seperti pada Gambar 4.16. Setelah selesai mengubah data maka langkah selanjutnya adalah menekan tombol simpan dan ketika data berhasil disimpan, sistem akan menampilkan pesan seperti pada Gambar 4.17.

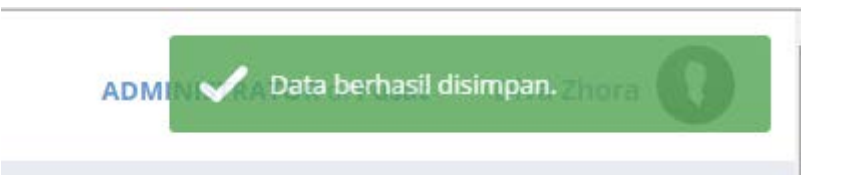

#### **Gambar 4.17** Notifikasi Pesan Berhasil Disimpan

Sedangkan untuk menghapus pengguna dapat menekan tombol hapus berwarna merah. Setelah menekan tombol tersebut maka sistem akan menampilkan *form* persetujuan seperti pada Gambar 4.18, apabila pengguna menyetujui data tersebut untuk dihapus maka dapat menekan tombol ok. Sistem akan menghapus data tersebut dan menampilkan pesan seperti pada Gambar 4.19.

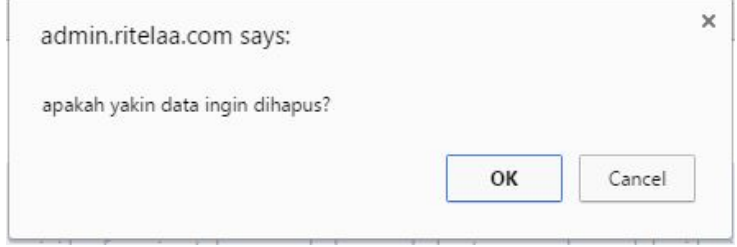

**Gambar 4.18** *Form* Persetujuan Menghapus Data

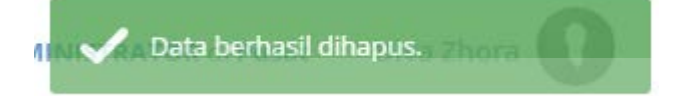

**Gambar 4.19** Notifikasi Pesan Berhasil Dihapus

#### **4.3.7 Halaman Master Produk**

Halaman ini digunakan untuk menambah, mengubah dan menghapus data produk. Halaman master produk dapat dibuka dengan menekan menu master produk. Tampilan halaman master produk dapat dilihat pada Gambar 4.20. Untuk menambahkan produk baru pengguna dapat menekan tombol tambah produk baru.

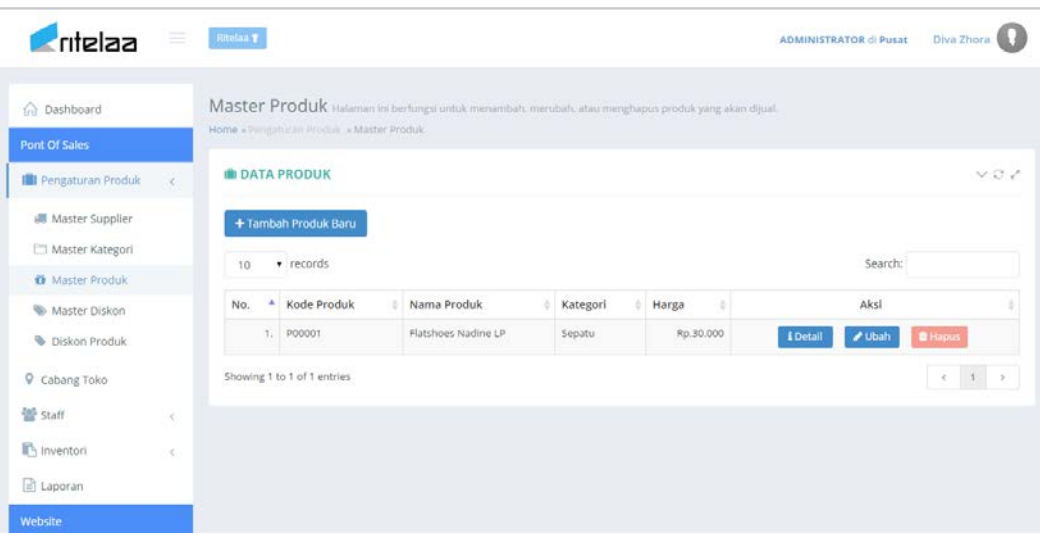

**Gambar 4.20** Tampilan Halaman Master Produk

Setelah menekan tombol tersebut, sistem akan menampilkan *form* tambah produk. Pengguna dapat mengisi data produk berupa nama, kategori, *supplier,*  minimal stok, harga beli, harga jual, deskripsi produk dan gambar produk.

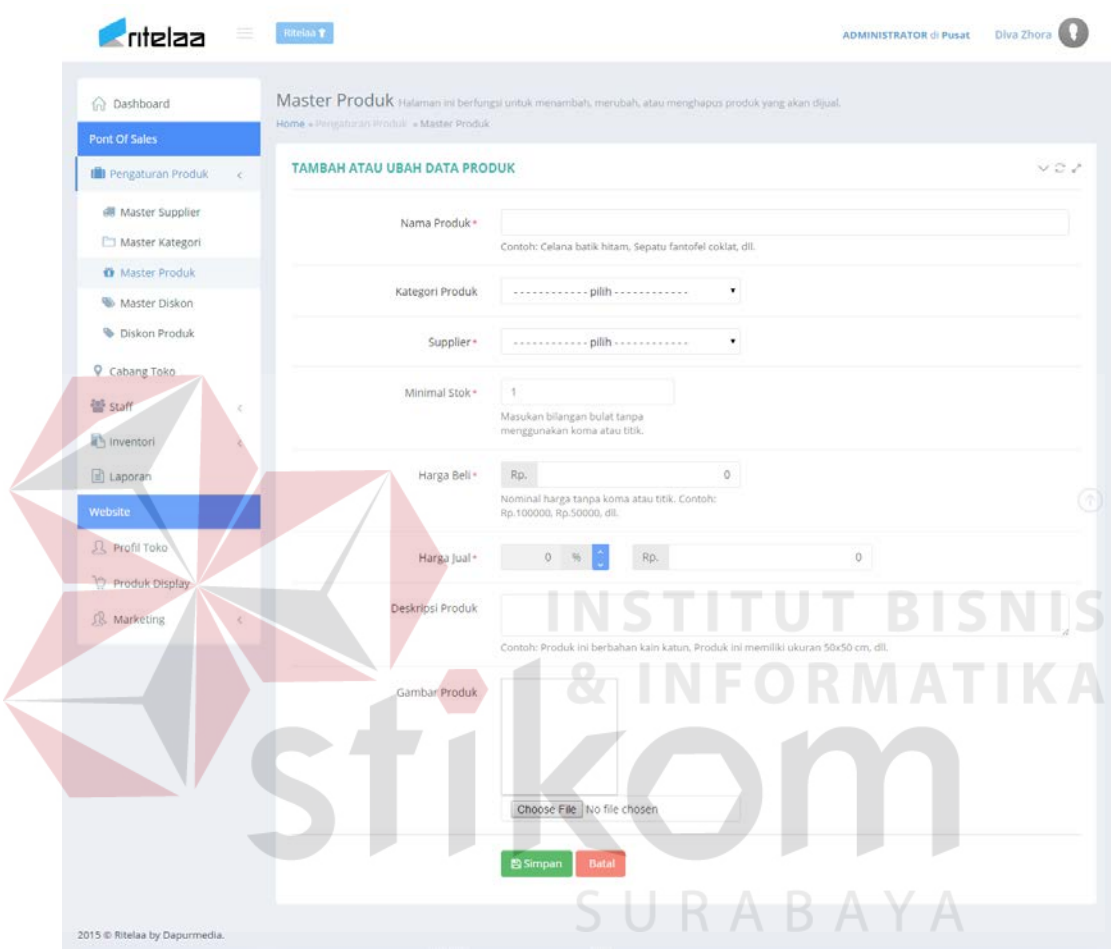

**Gambar 4.21** *Form* Tambah dan Ubah Produk

Untuk menyimpan data produk dapat menekan tombol simpan dan apabila berhasil maka sistem akan menampilkan pesan berhasil. Pesan berhasil dapat dilihat pada Gambar 4.22.

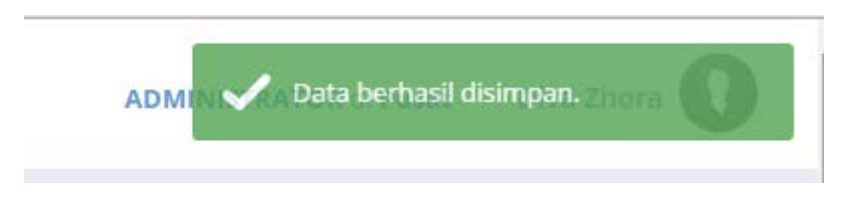

**Gambar 4.22** Notifikasi Pesan Berhasil Disimpan

Sedangkan untuk menghapus pengguna dapat menekan tombol hapus berwarna merah. Setelah menekan tombol tersebut maka sistem akan menampilkan *form* persetujuan seperti pada Gambar 4.23, apabila pengguna menyetujui data tersebut untuk dihapus maka dapat menekan tombol ok. Sistem akan menghapus data tersebut dan menampilkan pesan seperti pada Gambar 4.24.

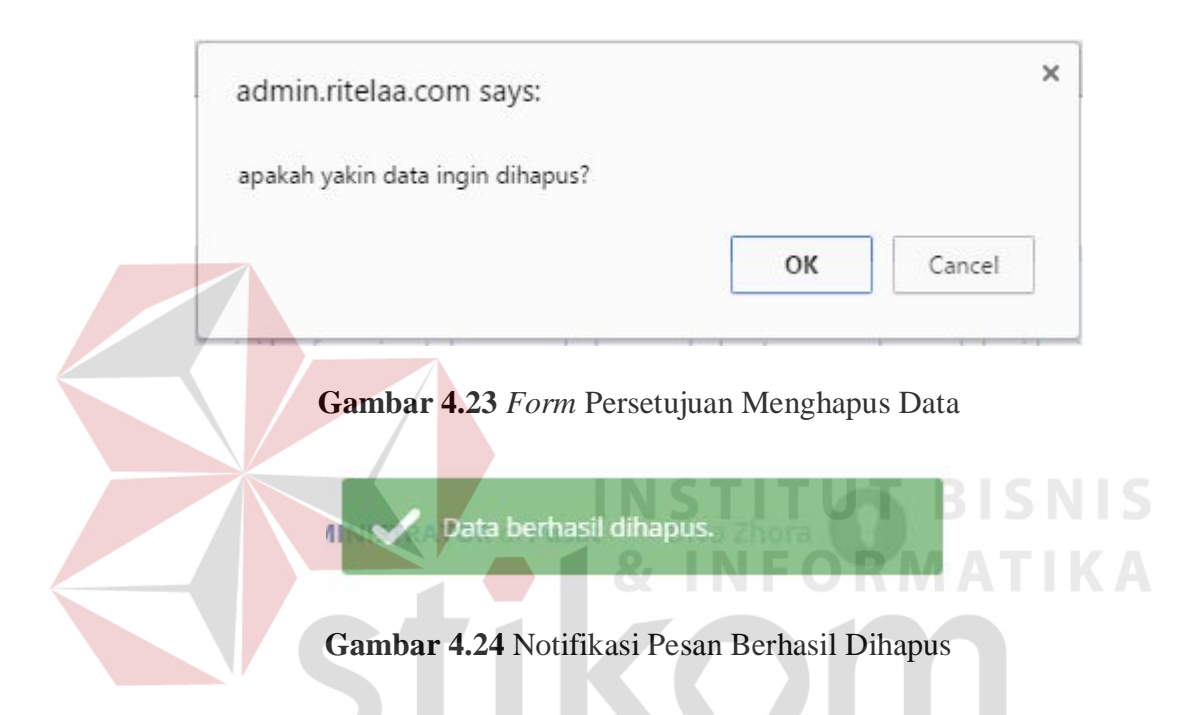

#### **4.3.8 Halaman Cabang Toko**

Halaman ini digunakan untuk menambah, mengubah dan menghapus data cabang toko. Untuk menambah data cabang toko pengguna dapat memilih menu cabang toko. Setelah memilih menu tersebut sistem akan menampilkan halaman cabang toko. Tampilan halaman cabang toko dapat dilihat pada Gambar 4.25.

| ritelaa                         | 金                                                                                                    | Ritelaa T                   |                             |  |                            |  | <b>ADMINISTRATOR di Pusat</b> | Diva Zhora              |  |  |
|---------------------------------|----------------------------------------------------------------------------------------------------|-----------------------------|-----------------------------|--|----------------------------|--|-------------------------------|-------------------------|--|--|
| n Dashboard<br>Pont Of Sales    | Master Lokasi Halaman ini berlungsi untuk menambah, merubah, atau menghapus lokasi berjualan.<br>Home - Cabang Toko |                             |                             |  |                            |  |                               |                         |  |  |
| <b>Ill</b> Pengaturan Produk    | œ.                                                                                                    |                             | <b>9 DATA LOKASI</b><br>VQZ |  |                            |  |                               |                         |  |  |
| Cabang Toko                     |                                                                                                    | + Tambah Lokasi Baru        |                             |  |                            |  |                               |                         |  |  |
| Staff                           | z                                                                                                    | 10                          | · records                   |  |                            |  | Search:                       |                         |  |  |
| Inventori                       | ×                                                                                                    | No.                         | Nama Lokasi                 |  | Alamat Lokasi              |  | Aksi                          |                         |  |  |
| El Laporan                      |                                                                                                    |                             | 1. Pusat                    |  | Jl. Kupang Panjaan 1 No 15 |  | <b>/</b> Ubah                 | <b>B</b> Hapus          |  |  |
| Website                         |                                                                                                    |                             | 2. Cabang A                 |  | Jl. Ketintang Barat 1      |  | $I$ Ubah                      | <b>B</b> Hapus          |  |  |
| R Profil Toko<br>Produk Display |                                                                                                    | Showing 1 to 2 of 2 entries |                             |  |                            |  |                               | $\epsilon=1$ .<br><br>: |  |  |

**Gambar 4.25** Tampilan Halaman Cabang Toko

Untuk menambah data dapat pengguna menekan tombol tambah lokasi baru. Tampilan form tambah lokasi dapat dilihat pada Gambar 4.26. Data yang diperlukan untuk pengisian form ini adalah nama dan alamat lokasi. Untuk menyimpan dapat menekan tombol simpan.

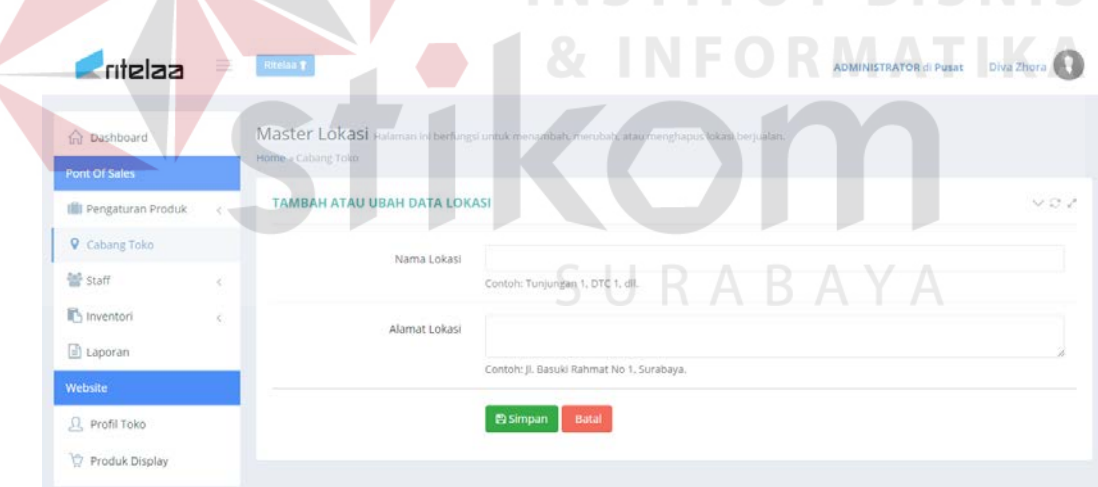

#### **Gambar 4.26** *Form* Tambah dan Ubah Lokasi

Setelah berhasil disimpan sistem akan menampilkan pesan berhasil seperti pada Gambar 4.27. Untuk mengubah data cabang toko maka pengguna dapat menekan tombol ubah, sistem akan menampilkan form seperti pada Gambar 4.26. Setelah selesai mengubah data maka langkah selanjutnya adalah menekan tombol simpan dan ketika data berhasil disimpan, sistem akan menampilkan pesan seperti pada Gambar 4.27.

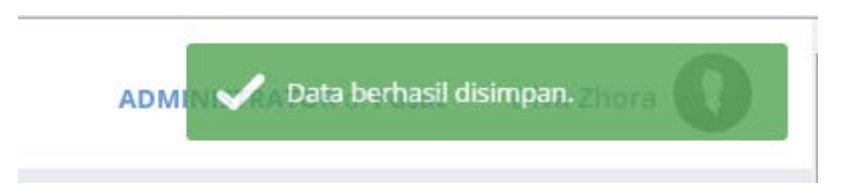

**Gambar 4.27** Notifikasi Pesan Berhasil Disimpan

Sedangkan untuk menghapus pengguna dapat menekan tombol hapus berwarna merah. Setelah menekan tombol tersebut maka sistem akan menampilkan *form* persetujuan seperti pada Gambar 4.28, apabila pengguna menyetujui data tersebut untuk dihapus maka dapat menekan tombol ok. Sistem akan menghapus data tersebut dan menampilkan pesan seperti pada Gambar 4.29.

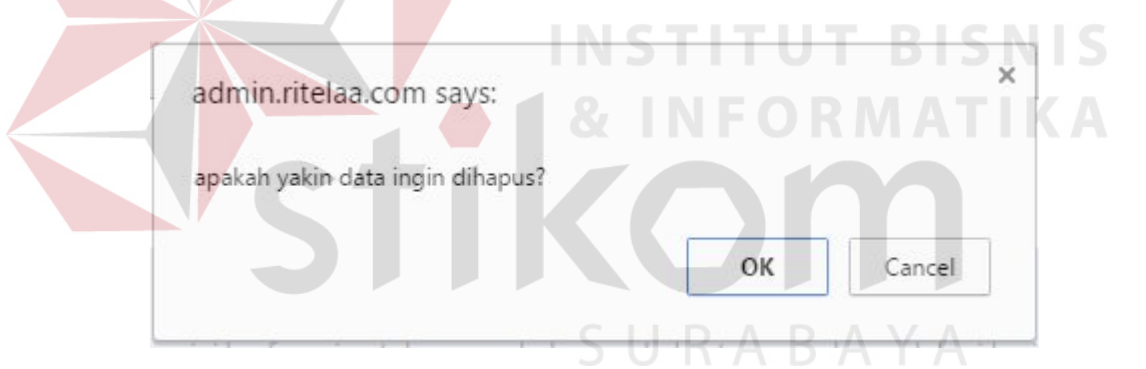

**Gambar 4.28** *Form* Persetujuan Menghapus Data

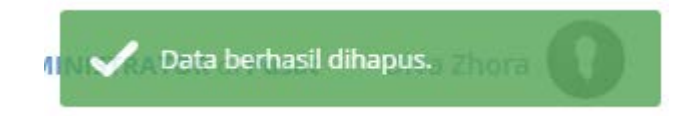

#### **Gambar 4.29** Notifikasi Pesan Berhasil Dihapus

#### **4.3.9 Halaman Master Staff**

Halaman ini digunakan untuk menambah, mengubah dan menghapus data staff. Untuk menambah data staff pengguna dapat memilih menu master staff.

Setelah memilih menu tersebut sistem akan menampilkan halaman master staff. Tampilan halaman cabang toko dapat dilihat pada Gambar 4.30.

| n Dashboard             |            |                            | Home + Staff + Master Staff |  | Master Staff Halaman ini berlungsi untuk menambah, merubah, atau menghapus Staff atau pegawai toko. |  |        |  |                            |                 |
|-------------------------|------------|----------------------------|-----------------------------|--|----------------------------------------------------------------------------------------------------|--|--------|--|----------------------------|-----------------|
| <b>Pont Of Sales</b>    |            |                            |                             |  |                                                                                                    |  |        |  |                            |                 |
| Pengaturan Produk       | K.         | vev<br>볼 DATA STAFF        |                             |  |                                                                                                    |  |        |  |                            |                 |
| Cabang Toko             |            | + Tambah Staff Baru        |                             |  |                                                                                                    |  |        |  |                            |                 |
| <b>M</b> Staff          | $\epsilon$ | Search:<br>v records<br>10 |                             |  |                                                                                                    |  |        |  |                            |                 |
| Master Staff            |            | No.                        | * Nama Staff                |  | Email Staff                                                                                         |  | Status |  | Aksi                       |                 |
| P Penempatan Staff      |            |                            | Diva Zhora<br>1.1           |  | divazhora@gmail.com                                                                                 |  | Aktif  |  | <b>Bilapus</b><br>/ Ubah   |                 |
| <b>击</b> Jabatan Staff  |            |                            | Ageng Permadi<br>2.1        |  | agenkzpermadie@gmail.com                                                                            |  | Aktif  |  | <b>B</b> Hapus<br>$I$ Ubah |                 |
| Inventori<br>c] Laporan | $\epsilon$ |                            | Showing 1 to 2 of 2 entries |  |                                                                                                    |  |        |  | $\mathcal{A}$              | $T = \tilde{Y}$ |

**Gambar 4.30** Halaman Master Staff

Untuk menambah data dapat pengguna menekan tombol tambah staff baru. Tampilan *form* tambah staff dapat dilihat pada Gambar 4.31. Data yang diperlukan untuk pengisian form ini adalah adalah nama, *email*, *password*, dan ulangi *password*. Untuk menyimpan dapat menekan tombol simpan.

 $\sim$ 

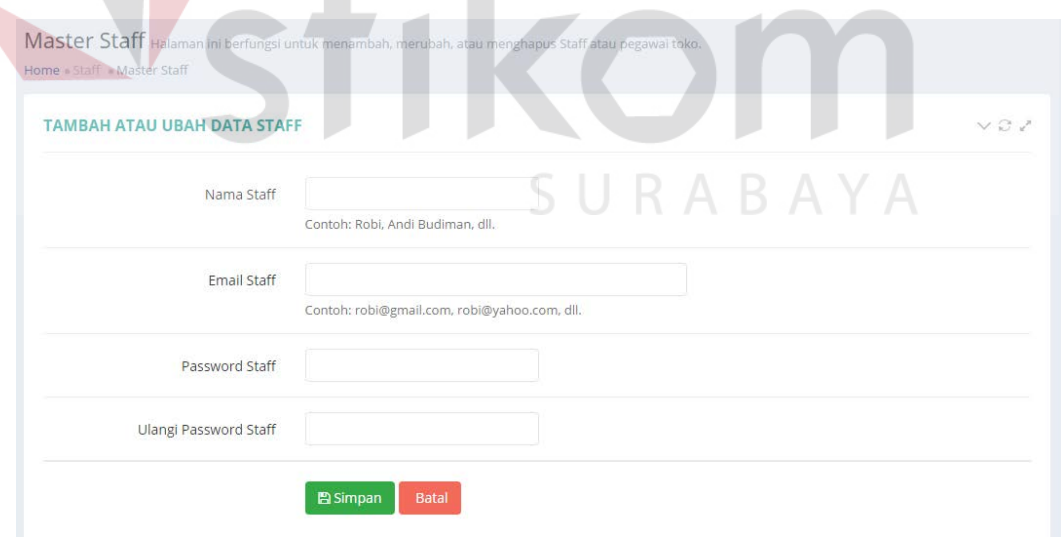

**Gambar 4.31** *Form* Tambah dan Ubah Master Staff

Setelah berhasil disimpan sistem akan menampilkan pesan berhasil seperti pada Gambar 4.32. Untuk mengubah data staff maka pengguna dapat menekan tombol ubah, sistem akan menampilkan form seperti pada Gambar 4.31. Setelah selesai mengubah data maka langkah selanjutnya adalah menekan tombol simpan dan ketika data berhasil disimpan, sistem akan menampilkan pesan seperti pada Gambar 4.32.

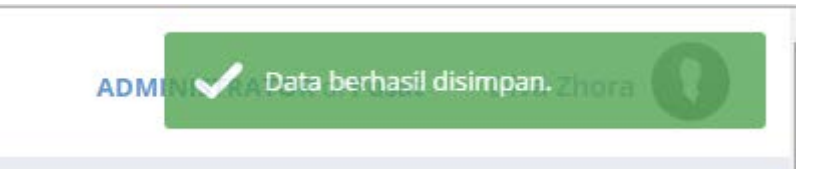

**Gambar 4.32** Notifikasi Pesan Berhasil Disimpan

Sedangkan untuk menghapus pengguna dapat menekan tombol hapus berwarna merah. Setelah menekan tombol tersebut maka sistem akan menampilkan *form* persetujuan seperti pada Gambar 4.33, apabila pengguna menyetujui data tersebut untuk dihapus maka dapat menekan tombol ok. Sistem akan menghapus data tersebut dan menampilkan pesan seperti pada Gambar 4.34.

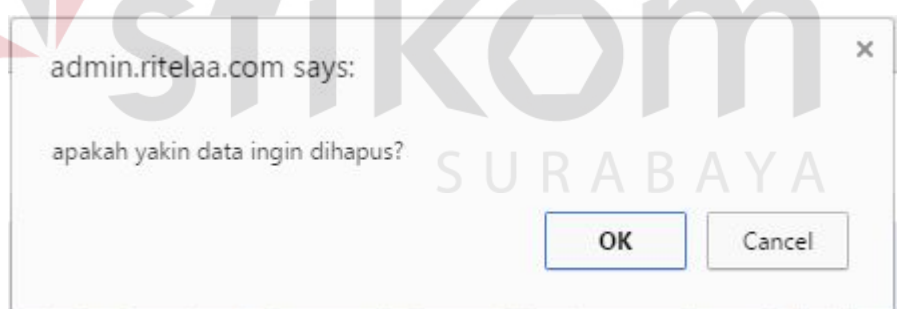

**Gambar 4.33** *Form* Persetujuan Menghapus Data

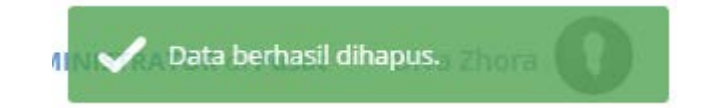

**Gambar 4.34** Notifikasi Pesan Berhasil Dihapus

#### **4.3.10 Halaman Jabatan Staff**

Untuk dapat masuk ke dalam sistem staff yang sudah terdaftar harus diberikan terlebih dahulu jabatan. Menampilkan halaman jabatan dapat dilakukan dengan menekan menu jabatan staff. Tampilan halaman staff dapat dilihat pada Gambar 4.35.

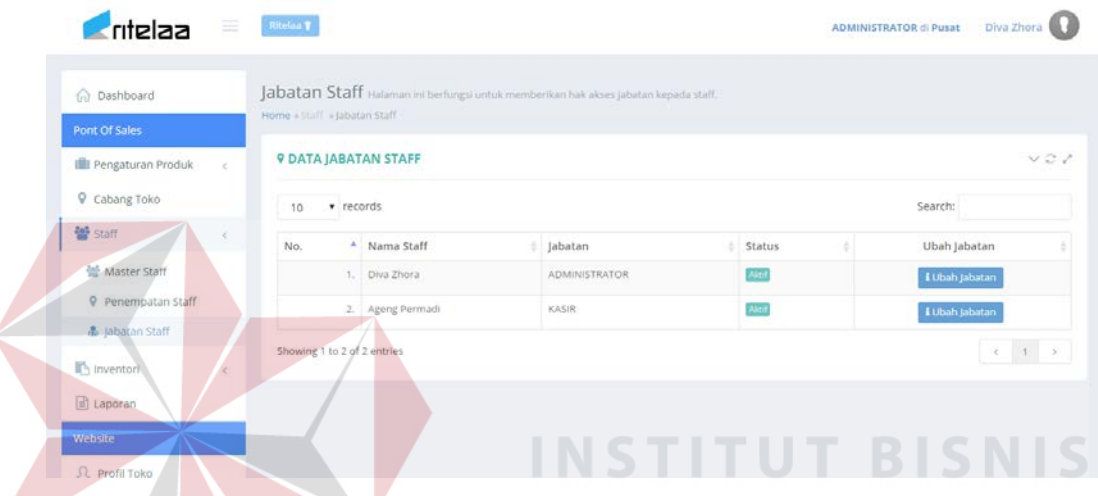

**Gambar 4.35** Halaman Jabatan Staff

Memberikan jabatan pada salah satu dapat menekan tombol ubah catatan lalu kemudian sistem akan menampilkan daftar jabatan beserta hak akses menu terhadap sistem. Pada sistem informasi penjualan ini terdapat tiga jenis jabatan yaitu administrator, supervisor dan kasir. Tampilan daftar jabatan dapat dilihat pada Gambar 4.36. Setelah selesai menentukan jabatan yang sesuai untuk staff yang dpilih, untuk menyimpan dapat menekan tombol pilih yang berwarna biru. Setelah berhasil menyimpan sistem akan menampilkan pesan seperti pada Gambar 4.37.

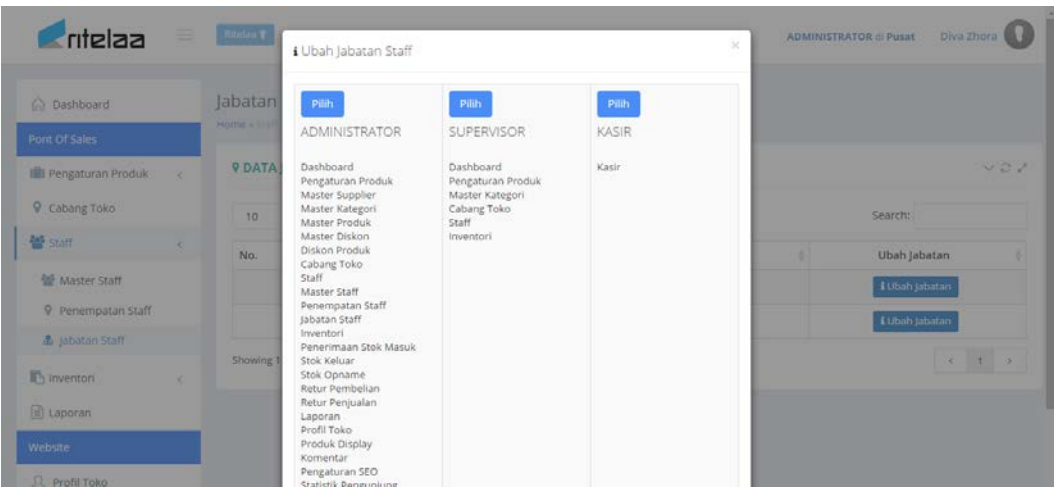

**Gambar 4.36** Daftar Jabatan

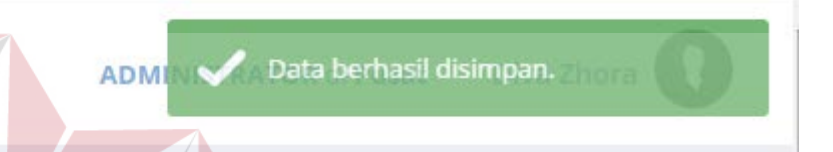

**Gambar 4.37** Notifikasi Pesan Berhasil Disimpan

# **4.3.11 Halaman Penerimaan Stok**

Halaman ini digunakan untuk mencatat stok baru yang masuk dari *supplier*. Untuk melihat ini pengguna dapat menekan menu invetori lalu menekan *sub* menu penerimaan stok masuk. Tampilan halaman penerimaan stok masuk dapat dilihat pada Gambar 4.38. Untuk mencatat stok masuk yang baru pengguna dapat menekan tombol stok masuk baru.

**NIS** 

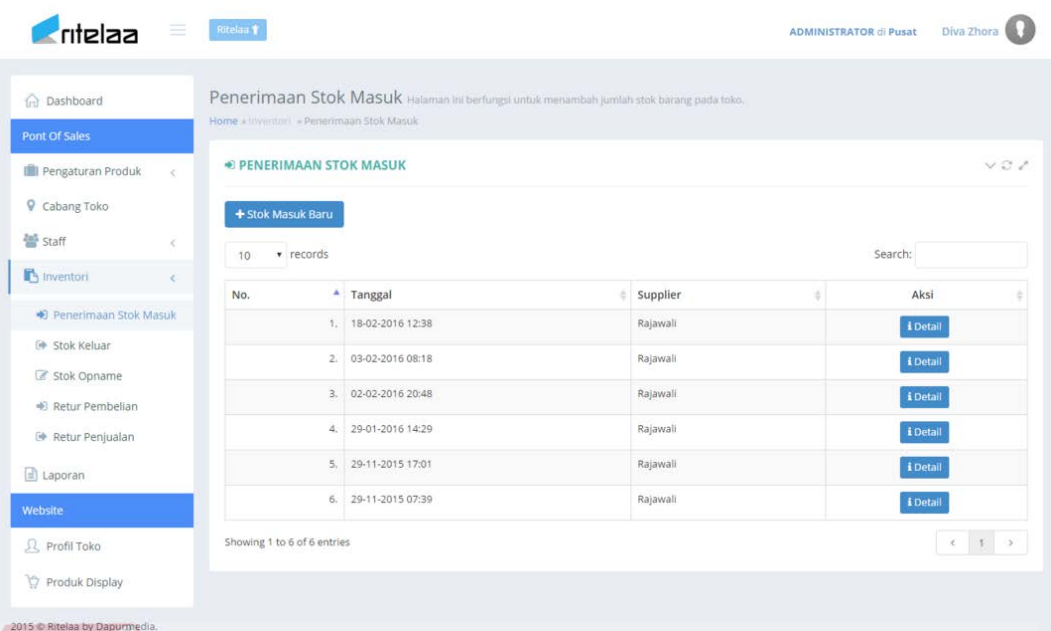

**Gambar 4.38** Tampilan Halaman Penerimaan Stok Masuk Setelah menekan tombol tersebut, sistem akan menampilkan form tambah stok masuk baru. Pengguna dapat mengisi data tanggal, *supplier*, lokasi dan catatan. Setelah selesai mengisi data tersebut pengguna menekan tombol simpan untuk kemudian memilih produk yang akan ditambahkan stoknya.

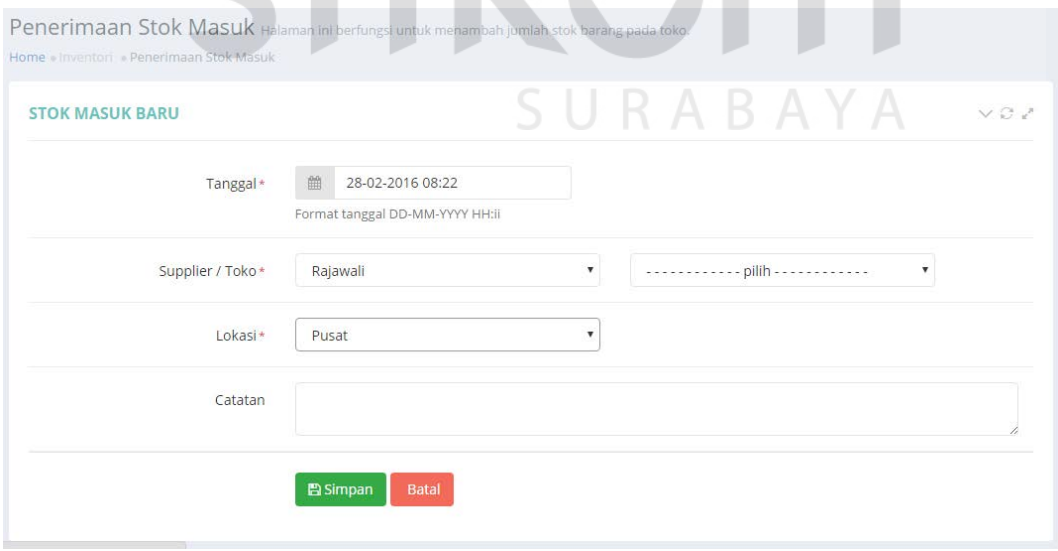

**Gambar 4.39** *Form* Tambah Stok Masuk

Setelah selesai memilih produk langkah selanjutnya adalah menyimpan transaksi penerimaan tersebut ke dalam sistem. Apabila transaksi tersebut berhasil disimpan maka sistem akan menampilkan notifikasi data berhasil disimpan seperti pada Gambar 4.41.

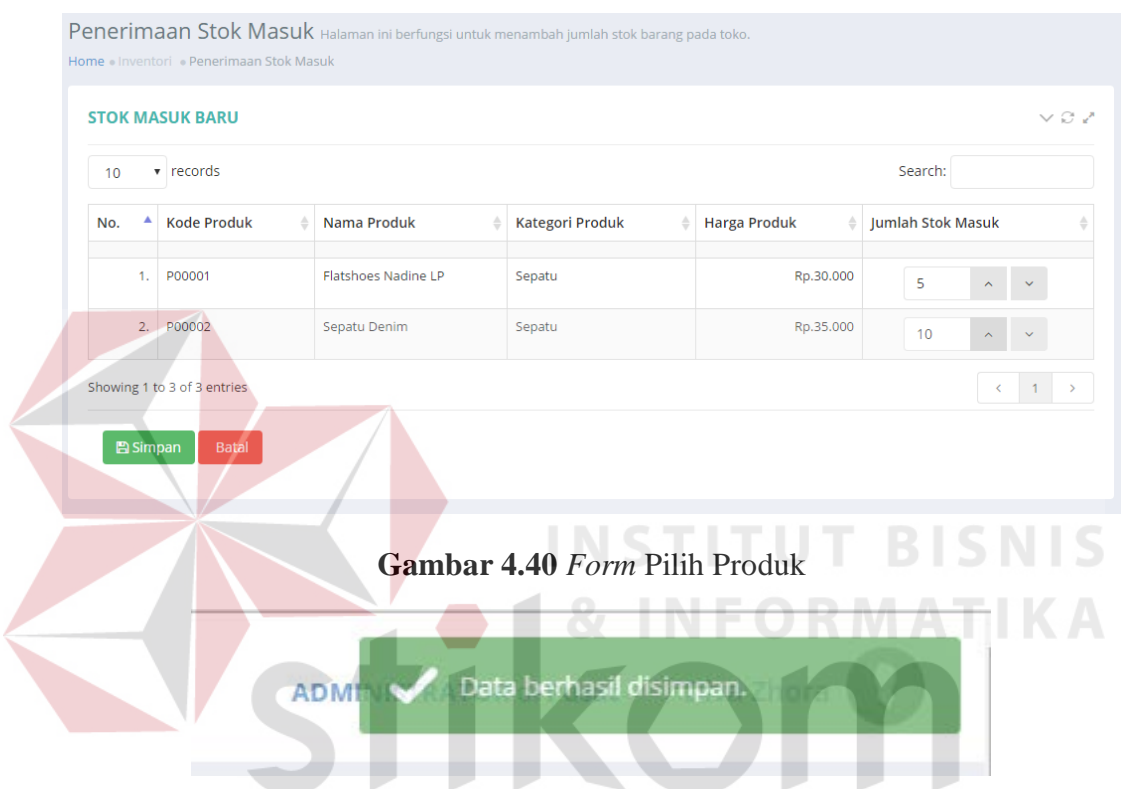

**Gambar 4.41** Notifikasi Pesan Berhasil Disimpan

#### **4.3.12 Halaman Retur Penjualan**

Halaman ini digunakan untuk mencatat pengembalian produk dari pelanggan yang diakibatkan adanya cacat / kerusakan. Untuk melihat ini pengguna dapat menekan menu invetori lalu menekan sub menu retur penjualan. Tampilan halaman retur penjualan dapat dilihat pada Gambar 4.42. Untuk mencatat retur penjualan pengguna diharuskan mencari terlebih dahulu kode transaksi dari nota penjualan yang diberikan oleh pelanggan.

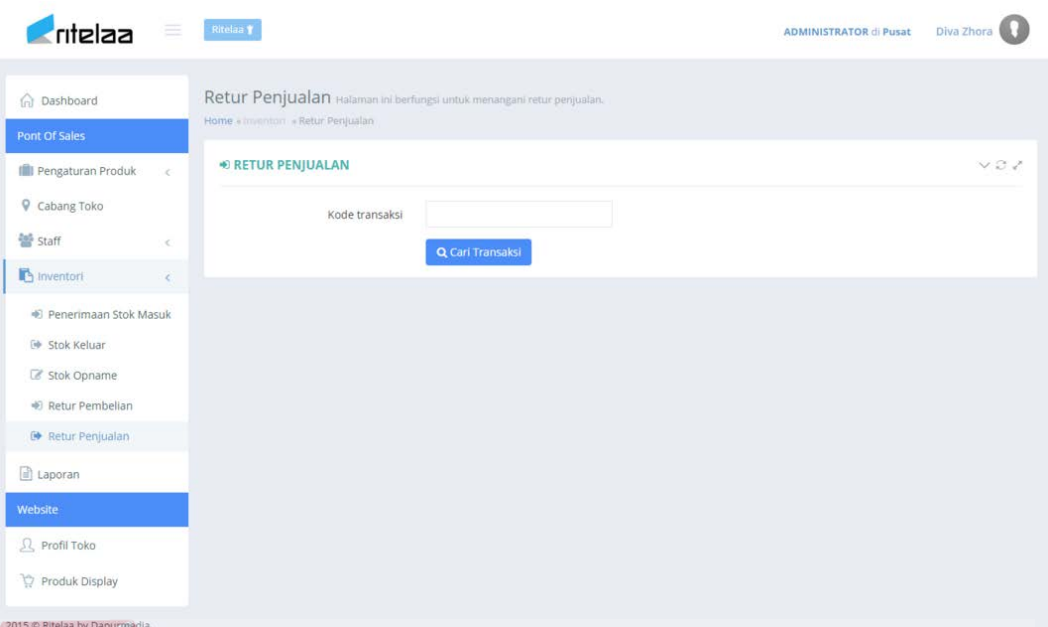

#### **Gambar 4.42** Tampilan Halaman Retur Penjualan

Setelah memasukkan kode transaksi pengguna dapat menekan tombol cari transaksi untuk kemudian sistem mencari dan menampilkan data transaksi tersebut. Apabila data transaksi tersebut ditemukan maka sistem akan menampilkan halaman *form* pencatatan retur. Pada *form* tersebut sistem menampilkan data *history* seperti lokasi toko, tanggal penjualan, staff yang melayani, total penjualan, produk dan jumlah yang dibeli. Retur penjualan hanya melayani retur produk yang tidak melebihi jumlah yang dibeli. Untuk mencatat retur ini pengguna memasukkan jumlah barang yang diretur lalu diberikan keterangan kenapa produk tersebut diretur oleh pelanggan. Setelah selesai pengguna menekan tombol simpan untuk kemudian data retur penjualan akan disimpan oleh sistem.

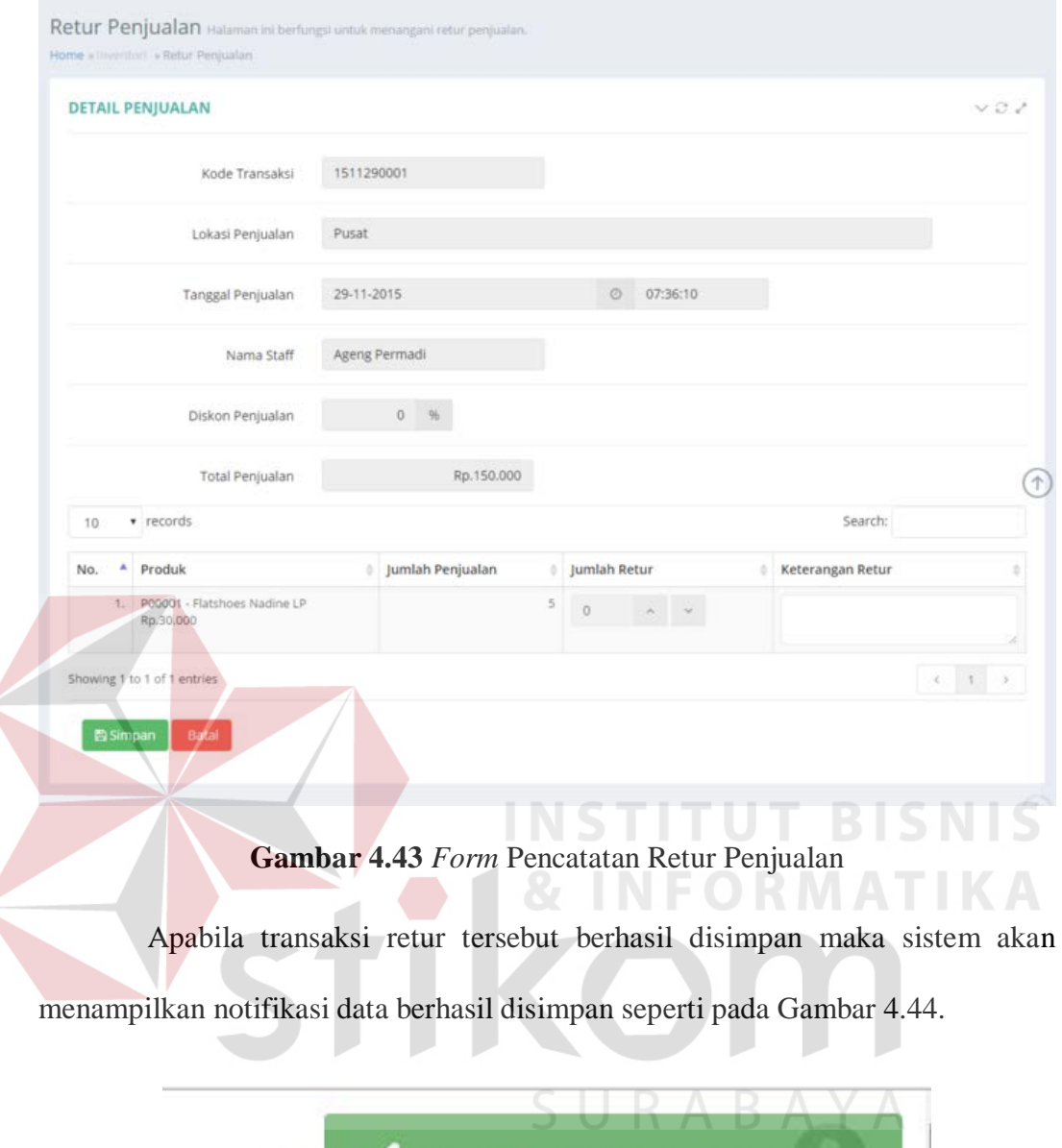

**Gambar 4.44** Notifikasi Pesan Berhasil Disimpan

Data berhasil disimpan.

#### **4.3.13 Halaman Retur Pembelian**

**ADM** 

Halaman ini digunakan untuk mencatat pengembalian produk kepada *supplier* yang diakibatkan tidak kesesuaian spesifkasi yang dikehendaki. Untuk melihat ini pengguna dapat menekan menu invetori lalu menekan sub menu retur pembelian. Tampilan halaman retur pembelian dapat dilihat pada Gambar 4.45. Untuk mencatat retur pembelian pengguna diharuskan mencari terlebih dahulu kode transaksi penerimaan stok masuk.

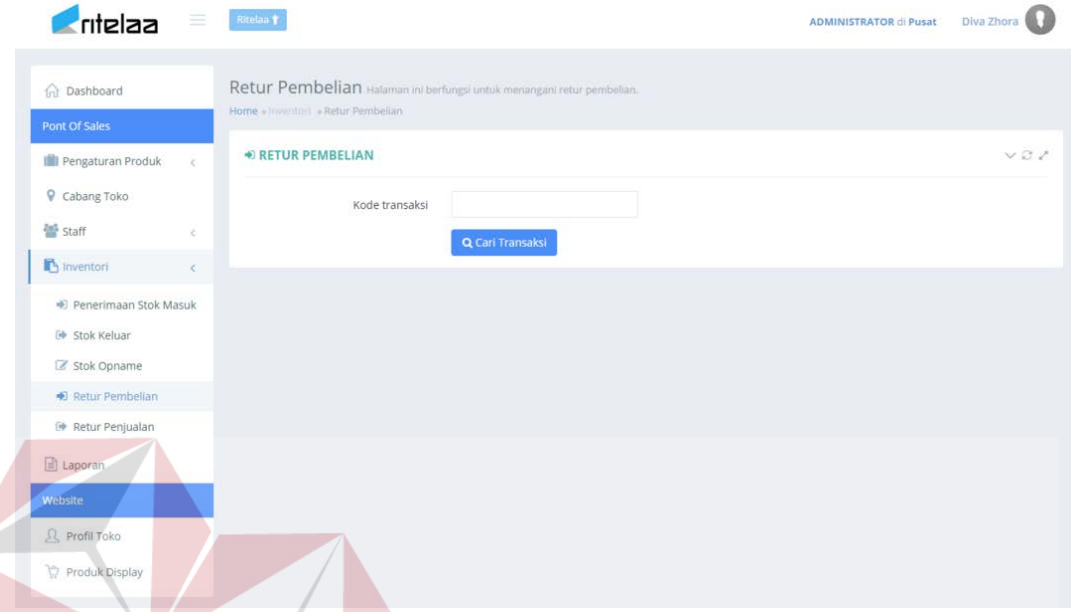

Setelah memasukkan kode transaksi pengguna dapat menekan tombol cari transaksi untuk kemudian sistem mencari dan menampilkan data transaksi tersebut. Apabila data transaksi tersebut ditemukan maka sistem akan menampilkan halaman *form* pencatatan retur. Pada *form* tersebut sistem menampilkan data *history* seperti lokasi toko, tanggal masuk, staff yang melayani, *supplier*, produk dan jumlah yang dibeli. Untuk mencatat retur ini pengguna memasukkan jumlah barang yang diretur lalu diberikan keterangan kenapa produk tersebut diretur. Setelah selesai pengguna menekan tombol simpan untuk kemudian data retur pembelian akan disimpan oleh sistem.

**Gambar 4.45** Tampilan Halaman Retur Pembelian

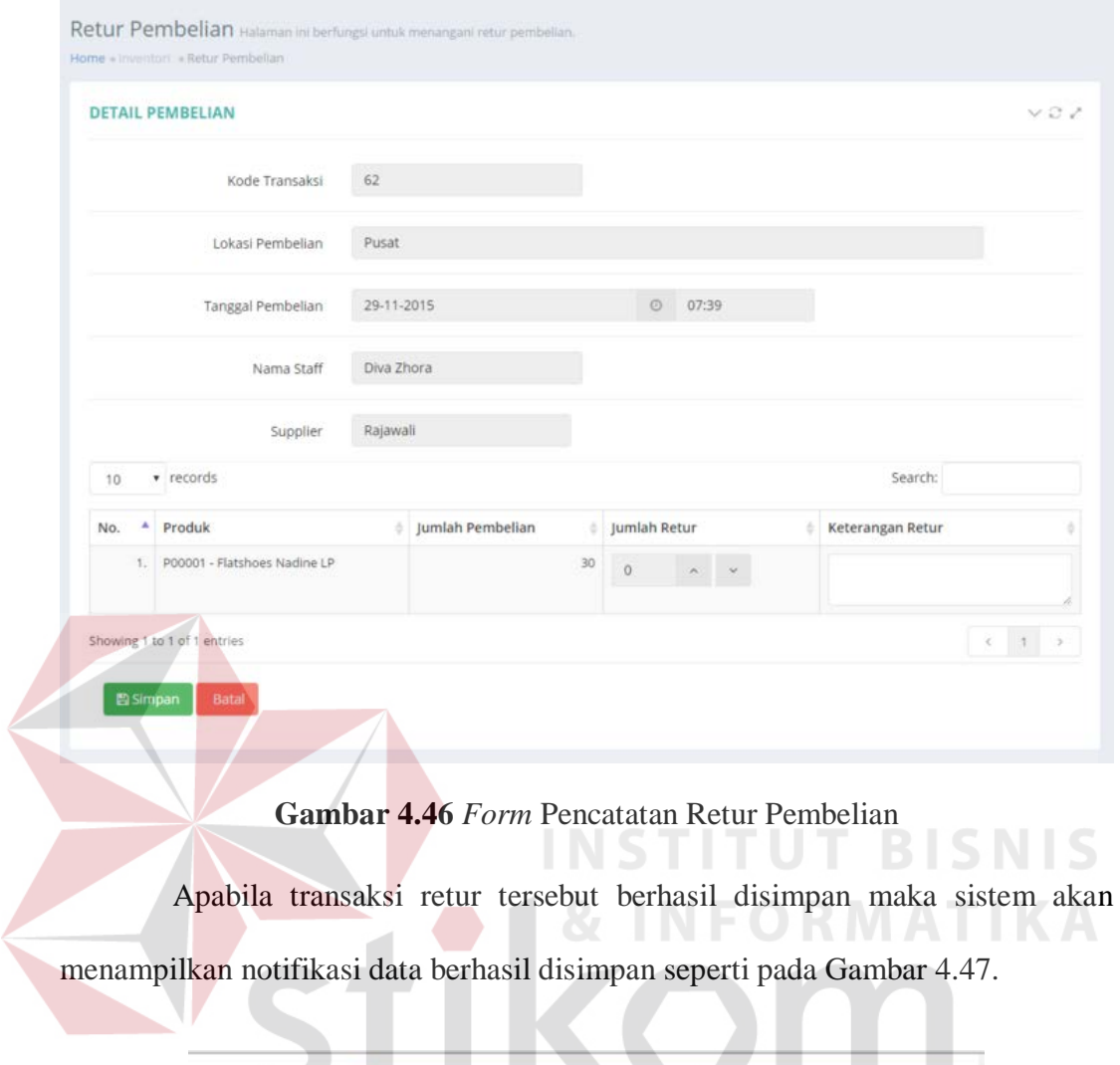

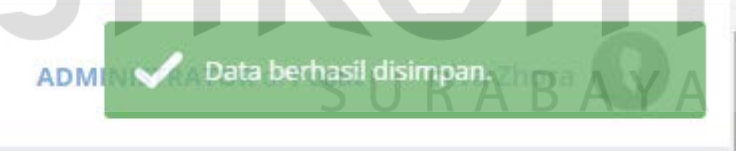

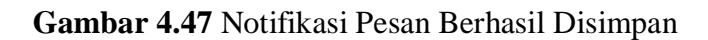

# **4.3.14 Halaman Stok Opname**

Halaman ini digunakan untuk menyocokkan jumlah stok yang ada pada sistem dengan stok nyata yang ada pada toko. Untuk melihat halaman ini pengguna dapat menekan menu inventori lalu memilih sub menu stok opname. Tampilan halaman stok opname dapat dilihat pada Gambar 4.48.

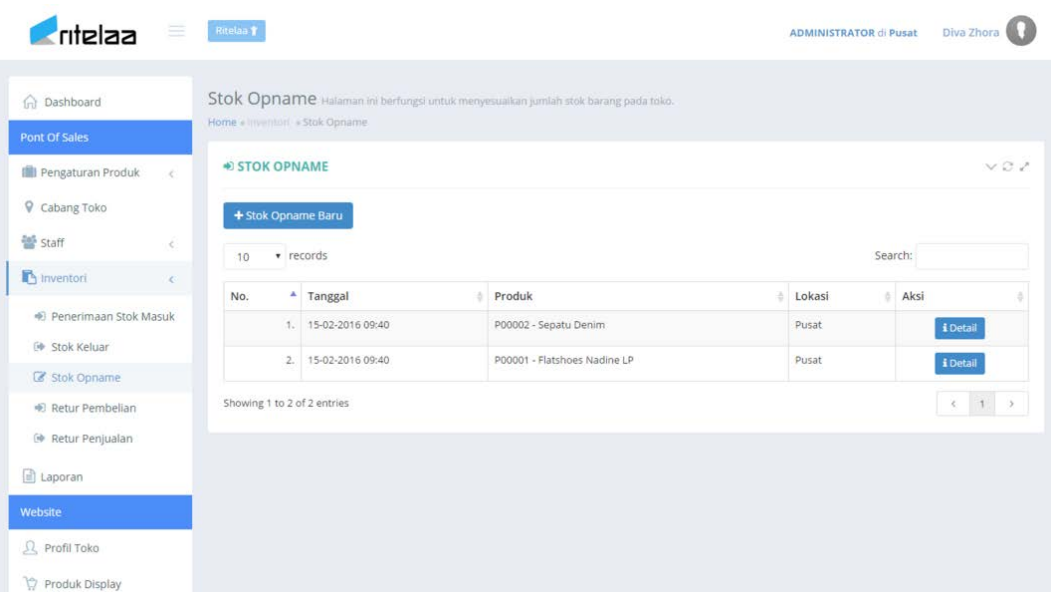

#### **Gambar 4.48** Tampilan Halaman Stok Opname

Untuk melakukan stok opname pengguna dapat menekan tombol stok opname baru. Sistem akan menampilkan *form* seperti pada Gambar 4.49. Pengguna dapat menyesuaikan jumlah stok yang terdapat pada sistem dengan stok nyata yang terdapat di toko. Selain jumlah pengguna juga dapat memberikan keterangan pada stok produk tersebut. Setelah selesai pengguna menekan tombol simpan untuk kemudian data stok opname disimpan ke dalam sistem.

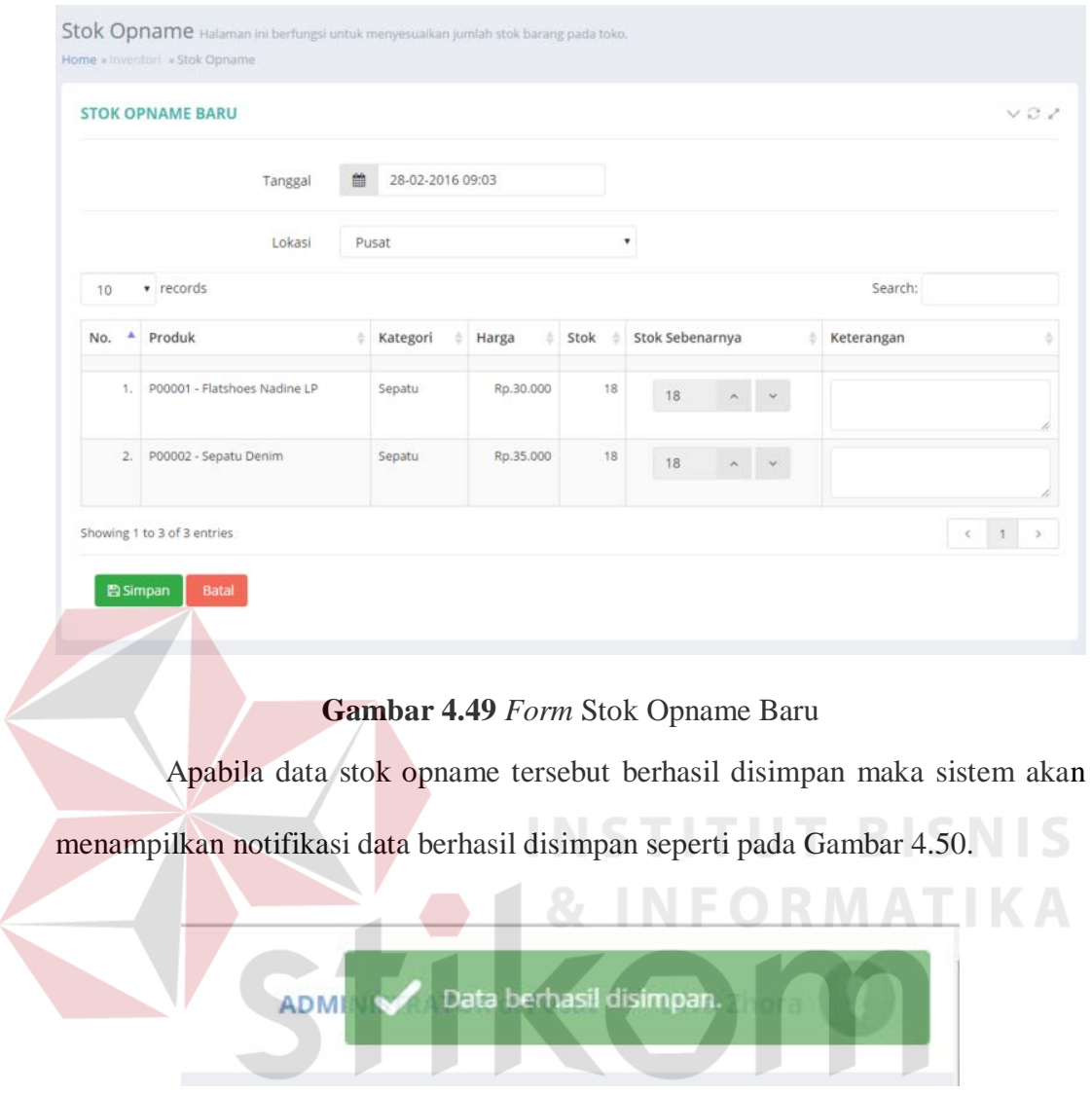

**Gambar 4.50** Notifikasi Pesan Berhasil Disimpan

#### **4.3.15 Halaman Laporan**

Halaman ini digunakan untuk menampilkan sub-sub menu laporan yang dihasilkan oleh sistem. Laporan yang dihasilkan oleh sistem antara lain laporan penjualan, laporan stok, transaksi *user* dan laporan retur. Untuk melihat halaman ini pengguna dapat menekan menu laporan. Tampilan halaman laporan dapat dilihat pada Gambar 4.51.

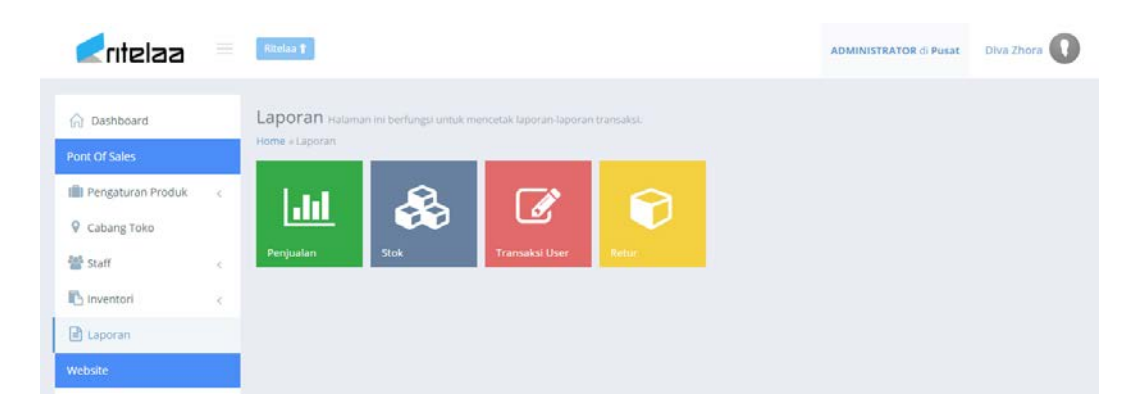

#### **Gambar 4.51** Tampilan Halaman Laporan

#### **4.3.16 Halaman Laporan Penjualan**

Halaman ini digunakan untuk menampilkan laporan penjualan kepada Pemilik Toko / Administrator. Laporan yang ditampilkan dapat dipilih sesuai dengan periode waktu yang diinginkan. Untuk melihat halaman ini pengguna dapat menekan menu laporan kemudian memilih *sub* menu laporan penjualan. Tampilan halaman laporan penjulan dapat dilihat pada Gambar 4.52.

SURABAYA

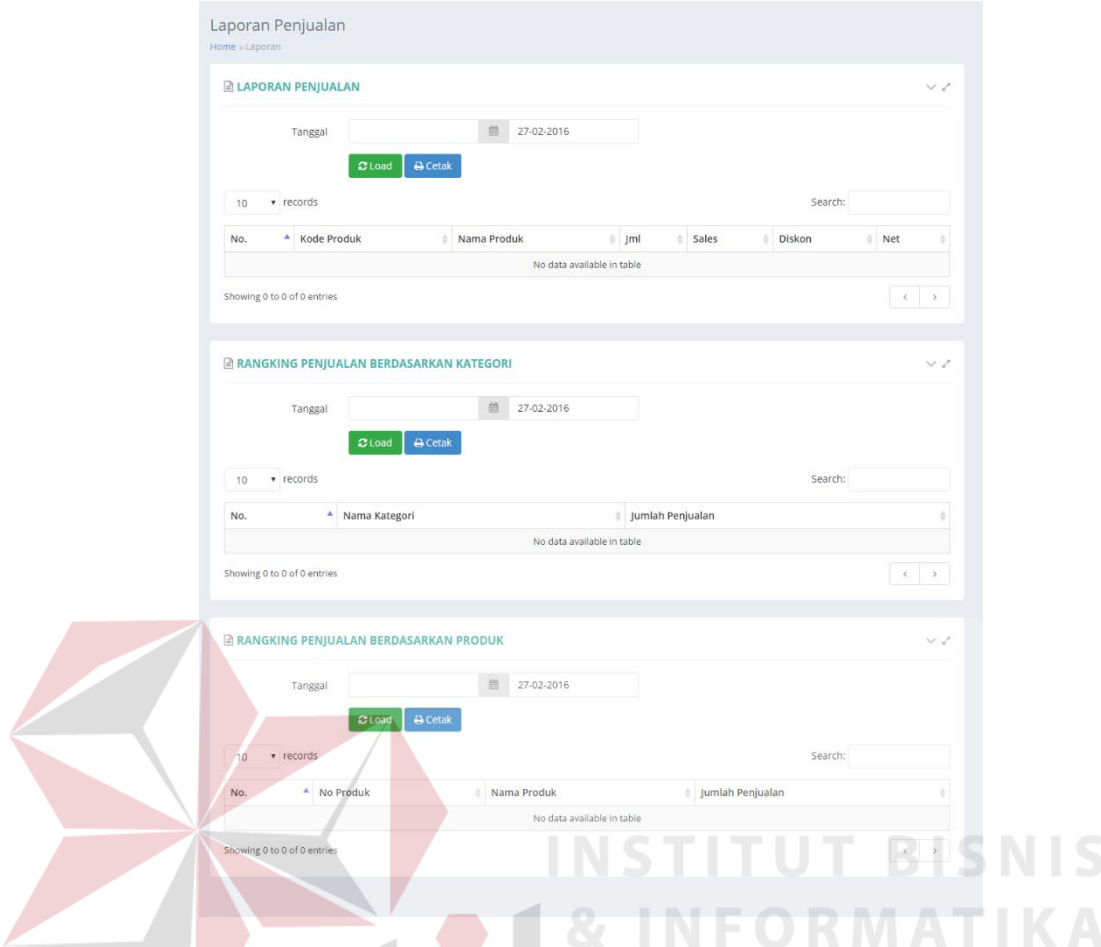

**Gambar 4.52** Tampilan Halaman Laporan Penjualan

Pada halaman ini disediakan jenis tampilan laporan penjualan yang dapat dipilih oleh pengguna antara lain laporan penjualan, laporan rangking penjualan berdasarkan kategori dan laporan rangking penjualan berdasarkan produk. Untuk melihat laporan yang dikehendaki sistem menyediakan dua pilihan yaitu menampilkan secara langsung di sistem atau pengguna dapat mencetak laporan tersebut. Untuk menampilkan dan mencetak laporan pengguna diharuskan untuk memilih periode waktu yang ditentukan, lalu setelah itu pengguna dapat memilih opsi apakah akan ditampilkan atau dicetak dengan menekan salah satu tombol yaitu *load* atau cetak. Langkah-langkah untuk menampilkan dan mencetak laporan ini berlaku untuk semua jenis laporan yang terdapat pada halaman laporan halaman

penjualan. Gambar 4.53 merupakan hasil laporan yang ditampilkan secara langsung pada sistem ketika pengguna menekan tombol *load*. Dalam gambar tersebut sistem menampilkan laporan sesuai dengan periode waktu yang dipilih oleh pengguna.

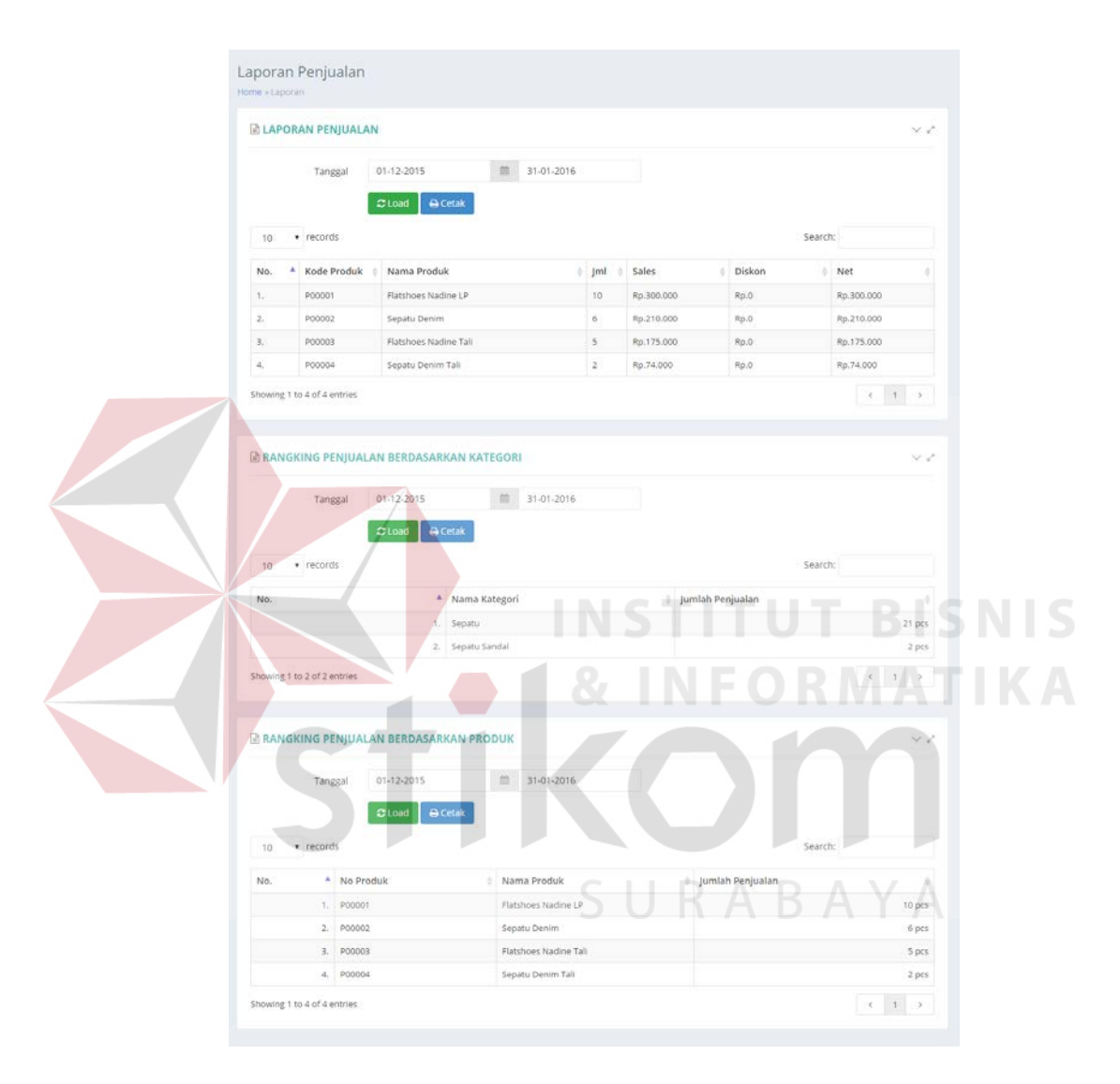

**Gambar 4.53** Tampilan Laporan Pada Sistem

Gambar 4.54 merupakan hasil cetak dalam bentuk *file* pdf untuk laporan penjualan apabila pengguna menekan tombol cetak. Untuk melihat hasil cetak laporan rangking penjualan berdasarkan kategori dapat melihat Gambar 4.55. Sedangkan untuk Gambar 4.56 merupakan hasil cetak dalam bentuk file pdf untuk laporan rangking penjualan berdasarkan produk.

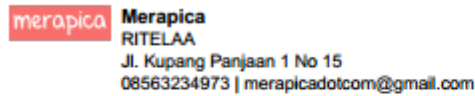

Dicetak pada: Minggu, 28 Februari 2016

# Laporan Penjualan Produk

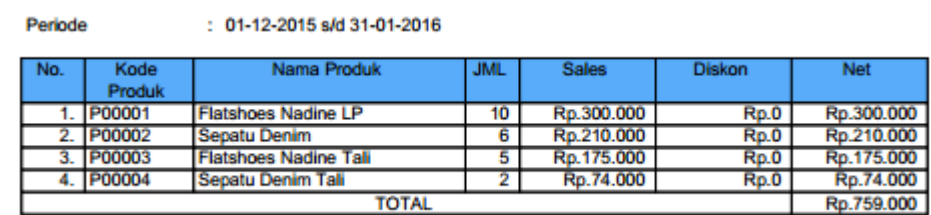

**Gambar 4.54** Hasil Cetak Laporan Penjualan

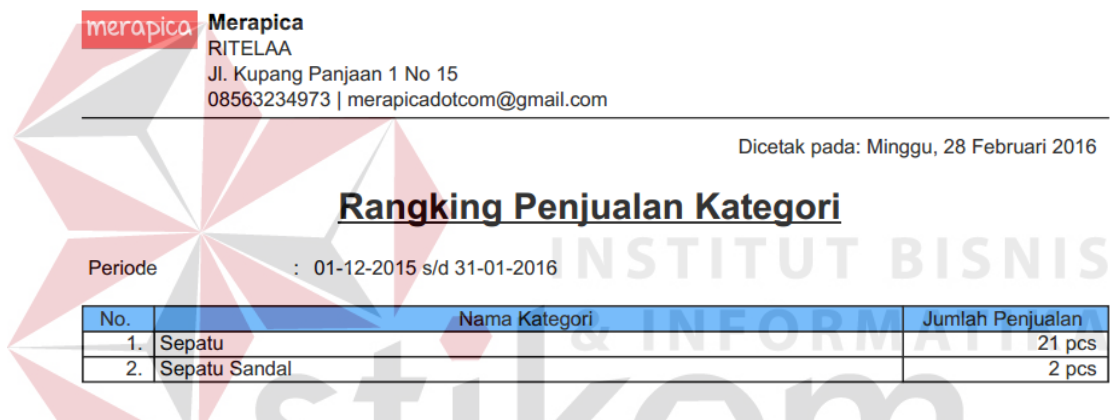

**Gambar 4.55** Hasil Cetak Laporan Rangking Penjualan Berdasarkan Kategori

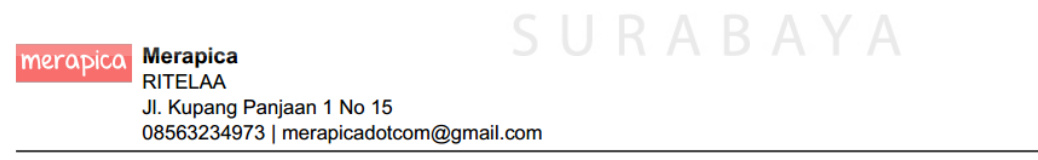

Dicetak pada: Minggu, 28 Februari 2016

# **Rangking Penjualan Produk**

Periode

 $: 01 - 12 - 2015$  s/d 31-01-2016

IJ

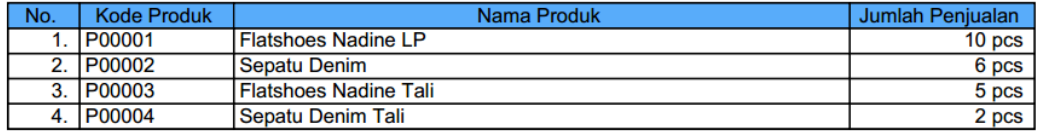

**Gambar 4.56** Hasil Cetak Laporan Rangking Penjualan Berdasarkan Produk

#### **4.3.17 Halaman Laporan Stok**

Halaman ini digunakan untuk untuk menampilkan laporan stok kepada Pemilik Toko / Administrator. Laporan yang ditampilkan dapat dipilih sesuai dengan lokasi dan periode waktu yang diinginkan. Untuk melihat halaman ini pengguna dapat menekan menu laporan kemudian memilih *sub* menu laporan stok. Tampilan halaman laporan stok dapat dilihat pada Gambar 4.57.

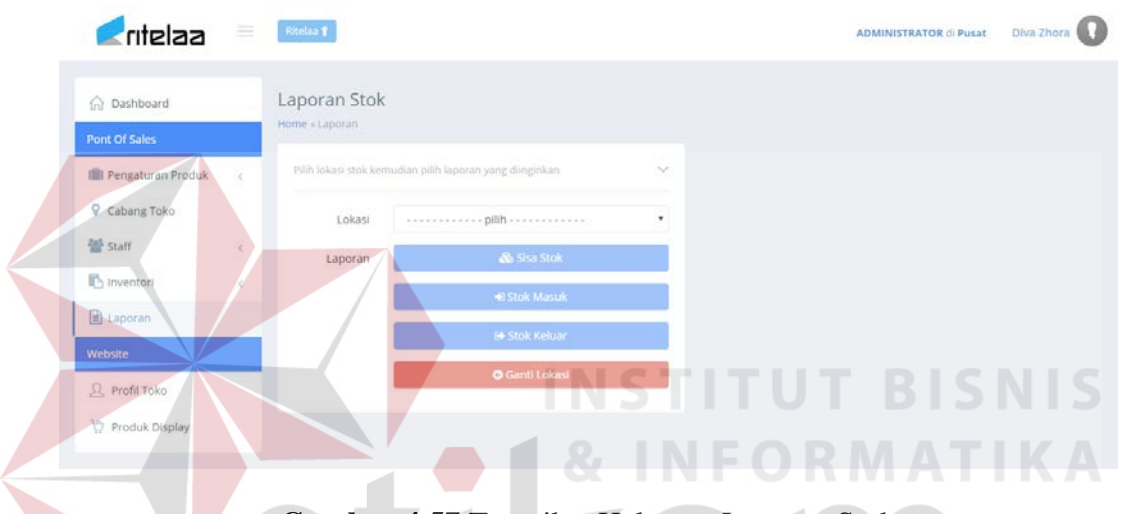

**Gambar 4.57** Tampilan Halaman Laporan Stok

Pada halaman laporan stok ini terdapat tiga jenis laporan yang dapat dilihat yaitu laporan sisa stok, laporan stok masuk dan laporan stok masuk keluar. Untuk melihat laporan yang diinginkan pengguna diharuskan terlebih dahulu untuk memilih lokasi toko kemudian memilih salah satu jenis laporan yang diinginkan. Setelah memilih jenis laporan pengguna dapat memilih periode waktu yang diinginkan untuk kemudian ditampilkan oleh sistem. Untuk mencetak laporan pengguna dapat menekan tombol cetak yang terdapat pada sistem. Gambar 4.58 merupakan tampilan utuk melihat laporan sisa stok.

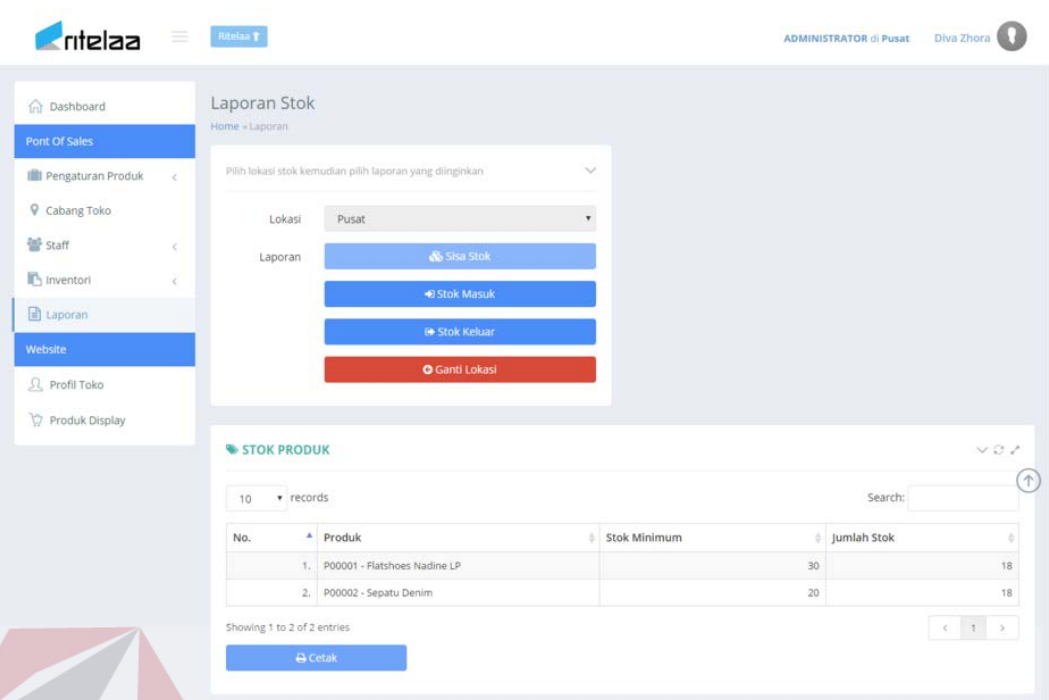

**Gambar 4.58** Tampilan Halaman Laporan Sisa Stok

Gambar 4.59 merupakan tampilan dari halaman laporan stok masuk. Sedangkan Gambar 4.60 merupakan tampilan dari halaman laporan stok keluar. Untuk melihat masing-masing jenis laporan pengguna dapat menekan tombol cetak. Hasil cetak laporan dapat dilihat pada Gambar 4.61 dan Gambar 4.62.

SURABAYA

185

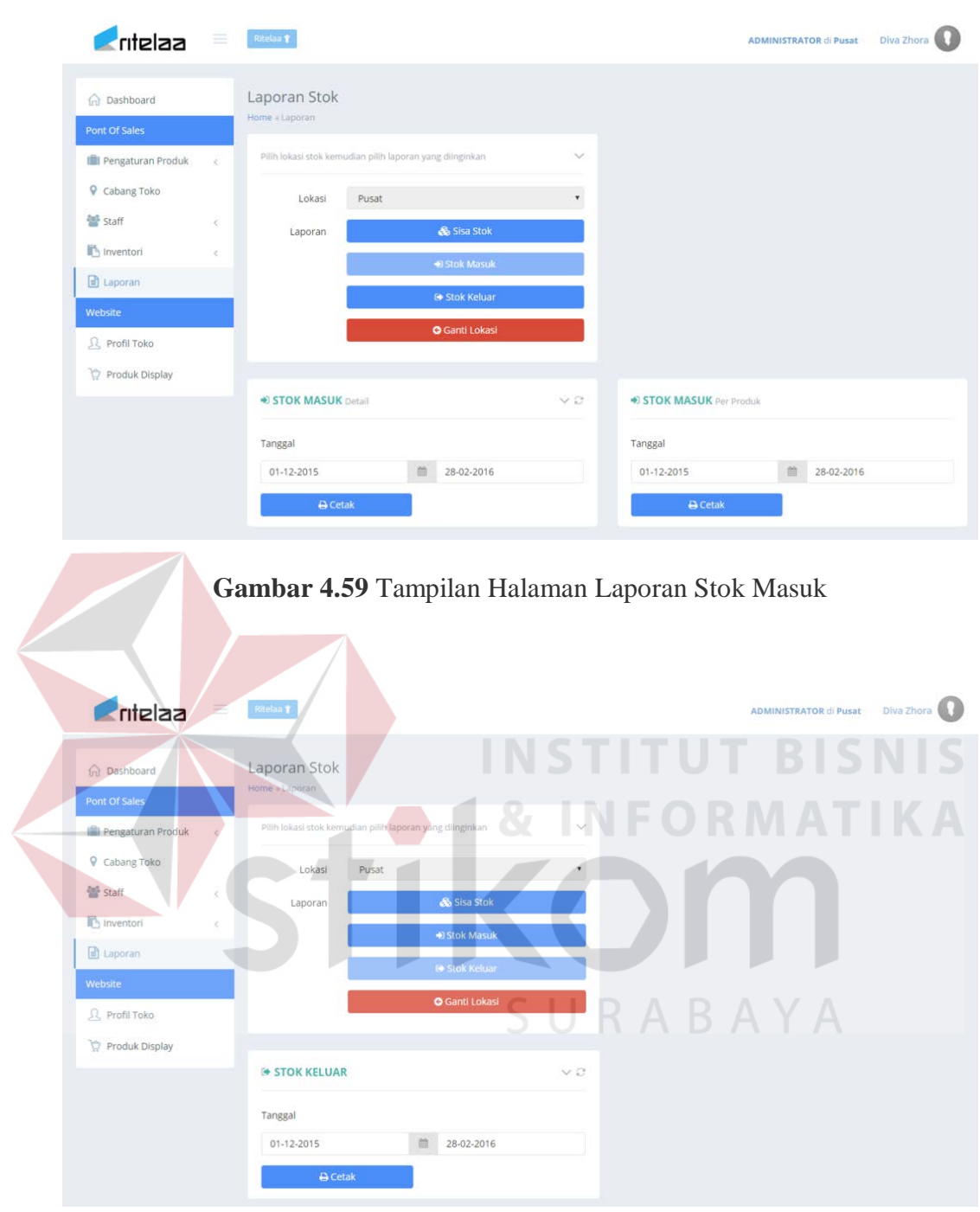

**Gambar 4.60** Tampilan Halaman Laporan Stok Keluar

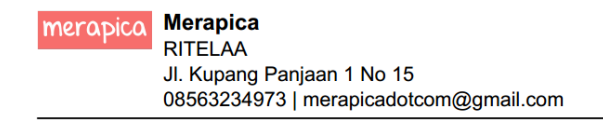

dicetak pada: Minggu, 28 Februari 2016

# **Detail Stok Masuk per Produk**

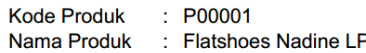

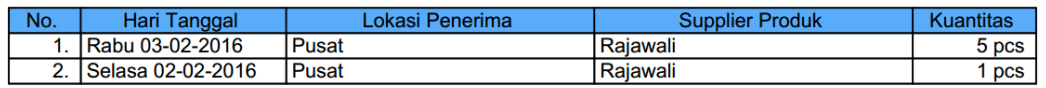

**Gambar 4.61** Hasil Cetak Laporan Stok Masuk

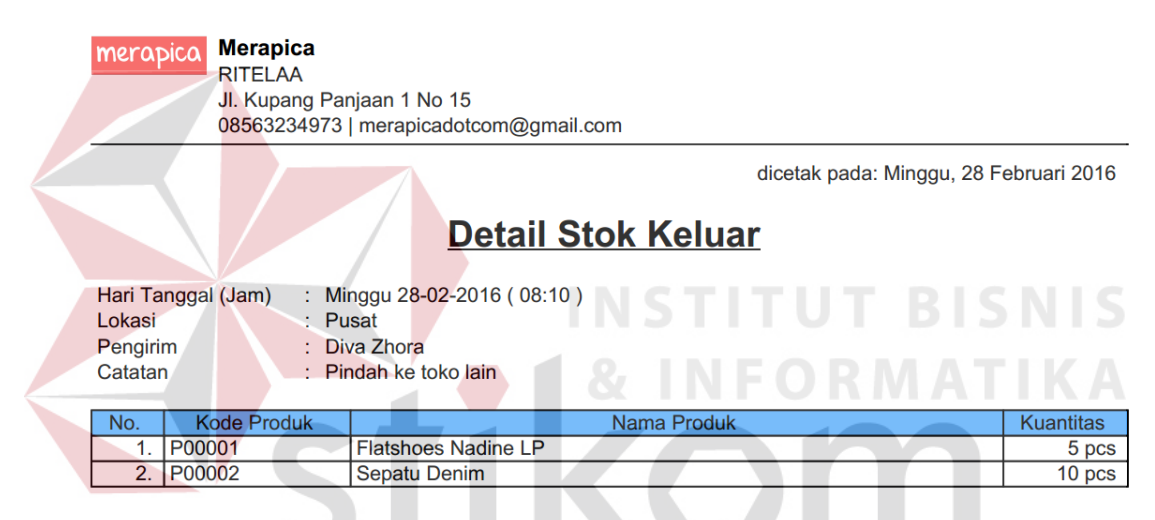

**Gambar 4.62** Hasil Cetak Laporan Stok Keluar

SURABAYA

#### **4.3.18 Halaman Laporan Retur**

Halaman ini digunakan untuk untuk menampilkan laporan retur kepada Pemilik Toko / Administrator. Laporan retur dapat ditampilkan sesuai dengan lokasi dan periode waktu yang diinginkan oleh pengguna. Untuk melihat halaman ini pengguna dapat menekan tombol menu laporan kemudian menekan *sub* menu stok. Tampilan halaman laporan retur dapat dilihat pada Gambar 4.63.

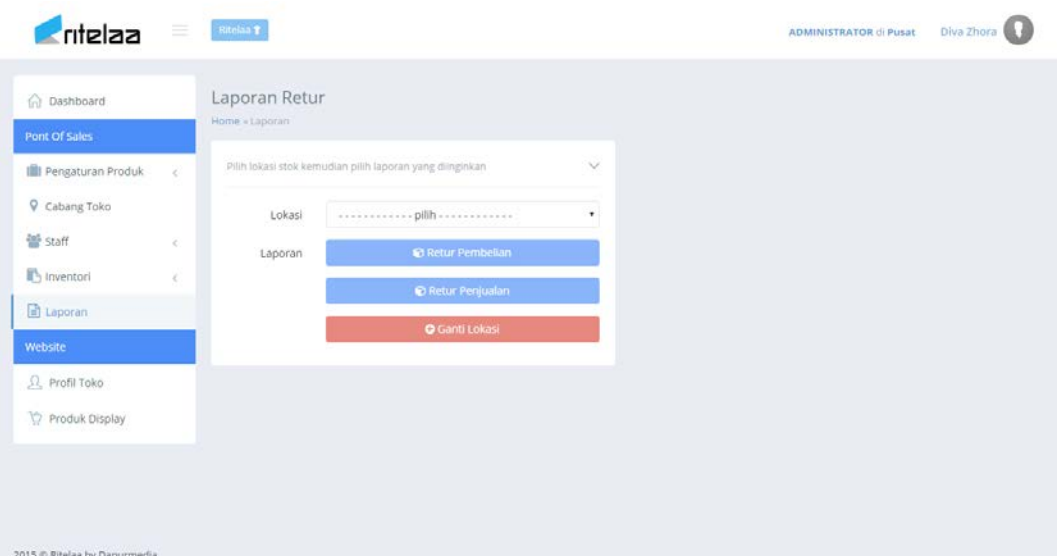

**Gambar 4.63** Tampilan Halaman Laporan Retur

Dalam halaman ini pengguna dapat melihat laporan retur pembelian maupun retur penjualan. Untuk dapat memilih laporan yang diinginkan pengguna diharuskan terlebih dahulu memilih lokasi toko untuk kemudian memilih apakah akan melihat laporan retur pembelian atau laporan retur penjualan. Setelah selesai maka pengguna dapat memilih periode waktu yang diinginkan lalu kemudian menekan tombol cetak untuk mencetak laporan tersebut. Gambar 4.64 merupakan tampilan untuk mencetak laporan retur pembelian sedangkan Gambar 4.65 merupakan tampilan untuk mencetak laporan retur penjualan.

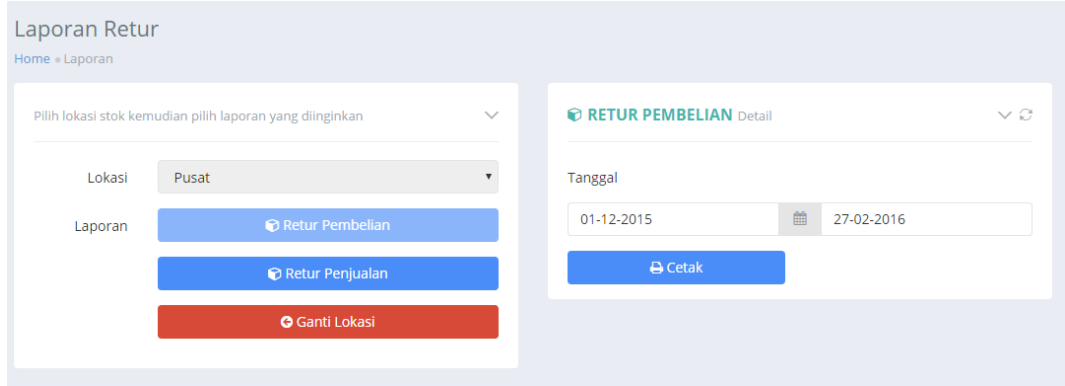

**Gambar 4.64** Menampilkan Laporan Retur Pembelian

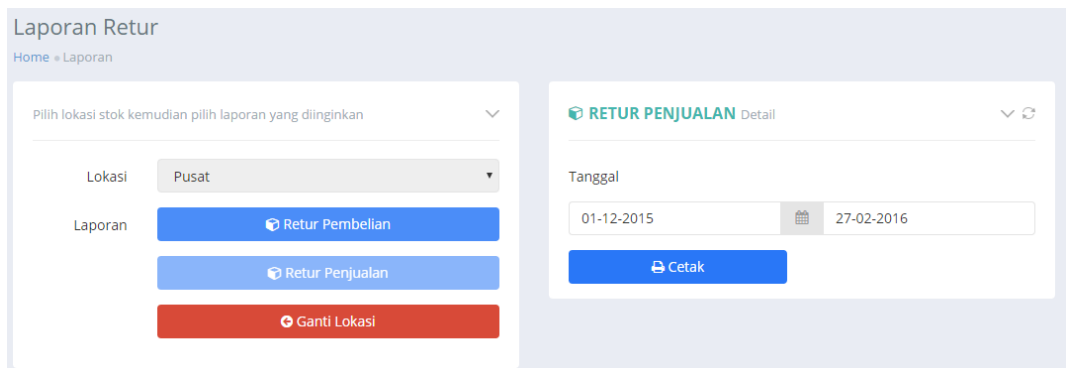

**Gambar 4.65** Menampilkan Laporan Retur Penjualan

Gambar 4.66 merupakan hasil cetak dalam bentuk *file* pdf untuk laporan retur pembelian. Sedangkan untuk laporan retur penjualan dapat dilihat pada Gambar 4.67 . **Merapica** merapica **RITELAA** Jl. Kupang Panjaan 1 No 15 08563234973 | merapicadotcom@gmail.com **CTITUT DICNIC** dicetak pada: Minggu, 28 Februari 2016 **Laporan Retur Pembelian** Lokasi: Pusat Durasi Waktu 01-02-2016 s/d 28-02-2016 ÷ Kode Produk Nama Produk **Jumlah Retur** No. **Flatshoes Nadine LP** 1.  $P00001$  $1<sub>pcs</sub>$ Produ mlah Tanggal<br>1 pcs 28-02-2016 **Staff No** <u>Jumlar</u> Keterangan 1. P00001 - Flatshoes Nadine LP Diva Zhora Warna sepatu belang

**Gambar 4.66** Hasil Cetak Laporan Retur Pembelian

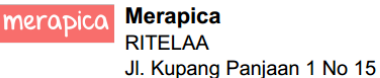

08563234973 | merapicadotcom@gmail.com

dicetak pada: Minggu, 28 Februari 2016

# **Laporan Retur Penjualan**

Lokasi: Pusat

Durasi Waktu :  $01-12-2015$  s/d 28-02-2016

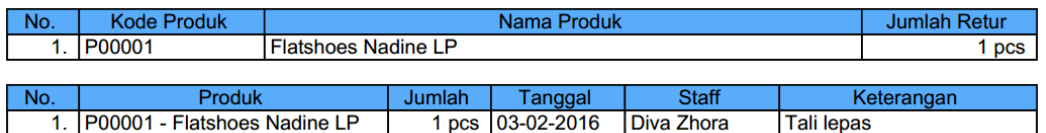

**Gambar 4.67** Hasil Cetak Laporan Retur Penjualan

#### **4.3.19 Halaman Produk** *Display*

Halaman ini digunakan untuk memilih produk yang akan ditampilkan ke dalam web katalog. Untuk melihat halaman ini pengguna dapat menekan menu produk *display.* Tampilan halaman produk *display* dapat dilihat pada Gambar 4.68.

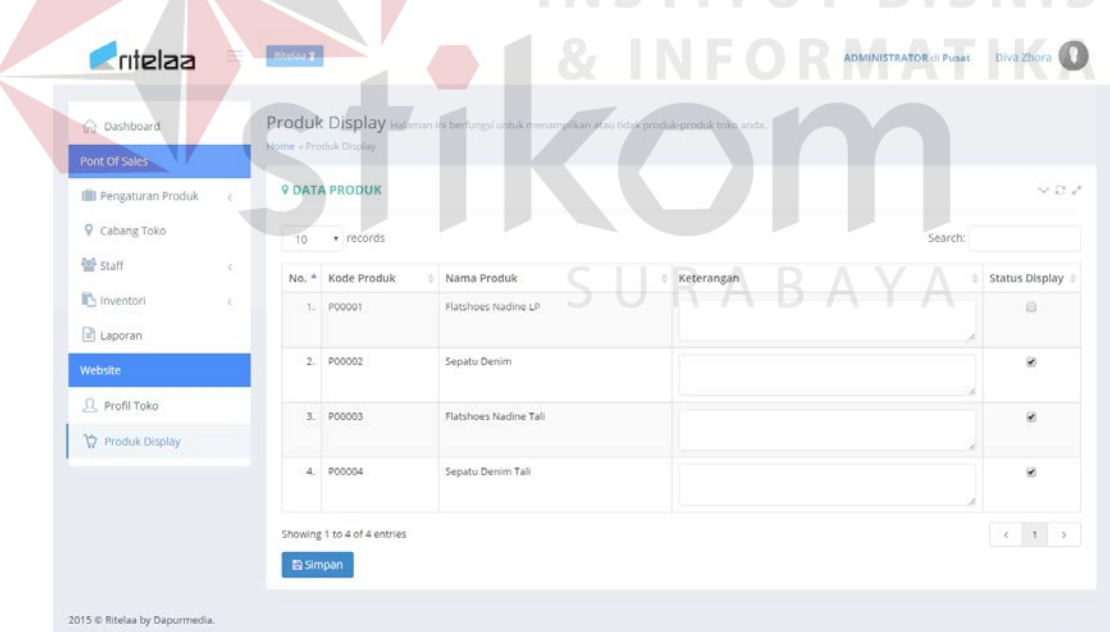

#### **Gambar 4.68** Tampilan Halaman Produk *Display*

Untuk menampilkan produk yang diinginkan, pengguna memilih dan mencentang produk yang dipilih dalam kolom status *display* selanjutnya menekan tombol simpan untuk menyimpan produk yang telah dipilih. Sistem akan memberikan notifikasi pesan berhasil disimpan seperti pada Gambar 4.69 ketika data tersebut berhasil tersimpan.

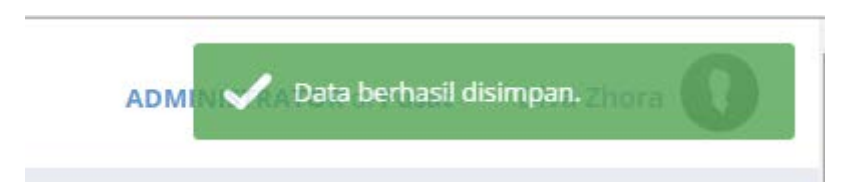

**Gambar 4.69** Notifikasi Pesan Berhasil Disimpan

#### **4.3.20 Halaman Kasir**

Untuk mencatat transaksi penjualan diharuskan masuk ke dalam halaman kasir. Halaman kasir hanya dapat diakses oleh staff yang mempunyai jabatan sebagai kasir, selain itu maka akan diarahkan ke halaman sesuai dengan masingmasing hak akses jabatan. Setelah staff yang mempunyai hak akses sebagai kasir berhasil login maka sistem akan menampilkan halaman seperti pada Gambar 4.70.

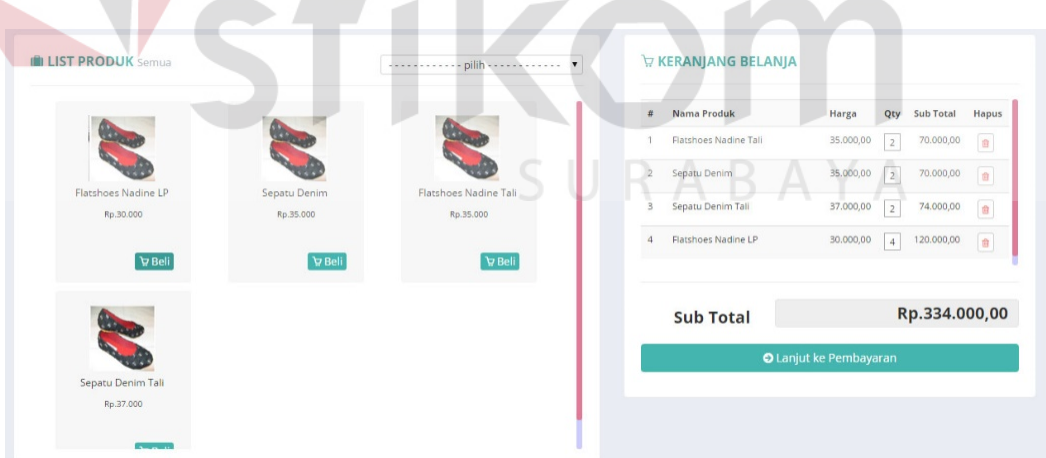

#### **Gambar 4.70** Halaman Kasir

Untuk melakukan transaksi penjualan kasir dapat memilih dan memasukkan jumlah produk yang akan dibeli oleh pelanggan. Setelah itu sistem akan menghitung secara otomatis total harga yang harus dibayar oleh pelanggan.

Proses lanjutnya setelah pelanggan selesai memilih produk yang akan dibeli adalah menekan tombol lanjut ke pembayaran. Setelah itu sistem akan menampilkan halaman seperti pada Gambar 4.71.

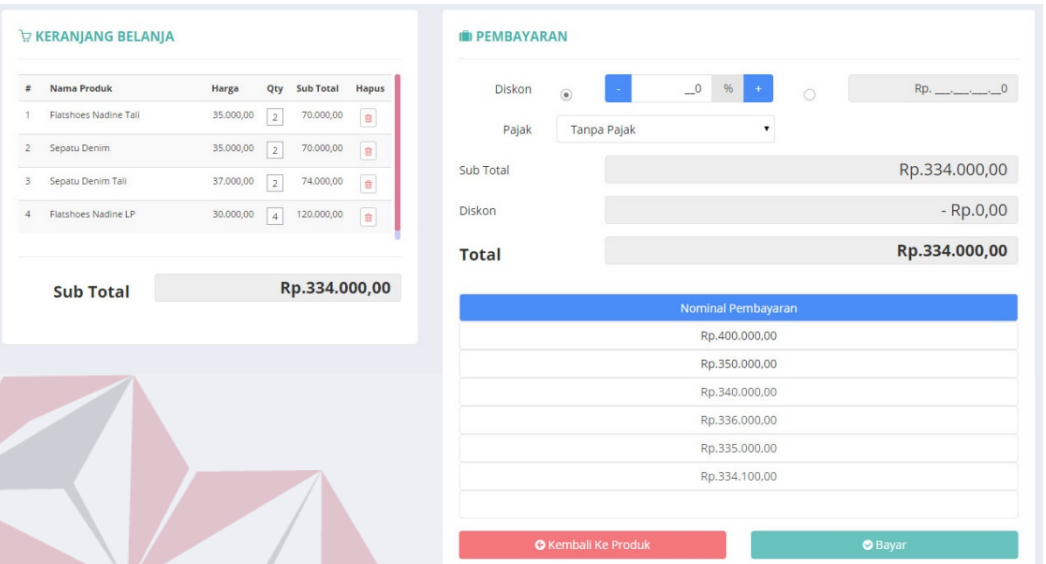

**Gambar 4.71** Halaman Pembayaran

Halaman ini adalah proses terakhir dari transaksi penjualan, pada halaman ini terdapat beberapa fitur yang dapat digunakan oleh kasir antara lain :

- 1. Fitur diskon : kasir dapat memberikan diskon kepada pelanggan, diskon yang diberikan dapat berupa jumlah dalam satuan persen atau harga.
- 2. Pajak : kasir dapat memilih apakah produk yang dijual dikenakan pajak atau tidak untuk kemudian ditagihkan kepada pelanggan.
- 3. Nominal harga : kasir dapat langsung memilih secara langsung nominal pembayaran akan diberikan oleh pelanggan tanpa perlu memasukkan nominal harga secara manual. Pada fitur ini sistem telah memperhitungkan dan memberikan rekomendasi nominal pembayaran yang akan dibayar berdasarkan total harga.

RIS

Untuk mengakhiri proses transaksi penjualan, pembeli diharuskan membayar sesuai dengan total harga yang tertera pada sistem selanjutnya kasir dapat menekan tombol bayar. Apabila dalam transaksi tersebut jumlah yang dibayarkan lebih dari nominal harga total maka sistem akan memberikan notifikasi nominal yang harus dikembalikan oleh kasir.

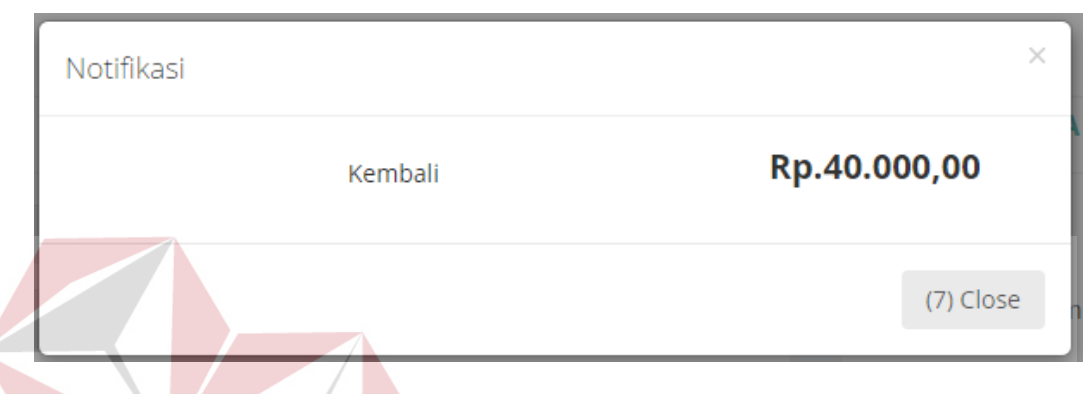

**Gambar 4.72** Notifikasi Nominal Uang Kembali

Gambar dibawah ini merupakan tampilan terakhir dari proses transaksi penjualan yang dilakukan, apabila kasir ingin mencetak nota penjualan maka dapat menekan tombol cetak sedangkan untuk memulai transaksi baru menekan tombol selesai. Tampilan nota penjualan dapat dilihat pada Gambar 4.74.

| <b>III PEMBAYARAN</b>         |             |                 |         |              | <b>E CETAK NOTA</b> |                  |
|-------------------------------|-------------|-----------------|---------|--------------|---------------------|------------------|
| Diskon<br>$\ddot{\textbf{a}}$ |             | $\_0$<br>$96 +$ | $\circ$ | $Rp.$ 0      | Total               | Rp.60.000,00     |
| Pajak                         | Tanpa Pajak |                 | ۰       |              | Pembayaran          | Rp.100.000,00    |
| Sub Total                     |             |                 |         | Rp.60.000,00 | Kembali             | Rp.40.000,00     |
| Diskon                        |             |                 |         | $-Rp.0,00$   | $\bigoplus$ Cetak   | <b>O</b> Selesai |
| <b>Total</b>                  |             |                 |         | Rp.60.000,00 |                     |                  |

**Gambar 4.73** Halaman Akhir Kasir

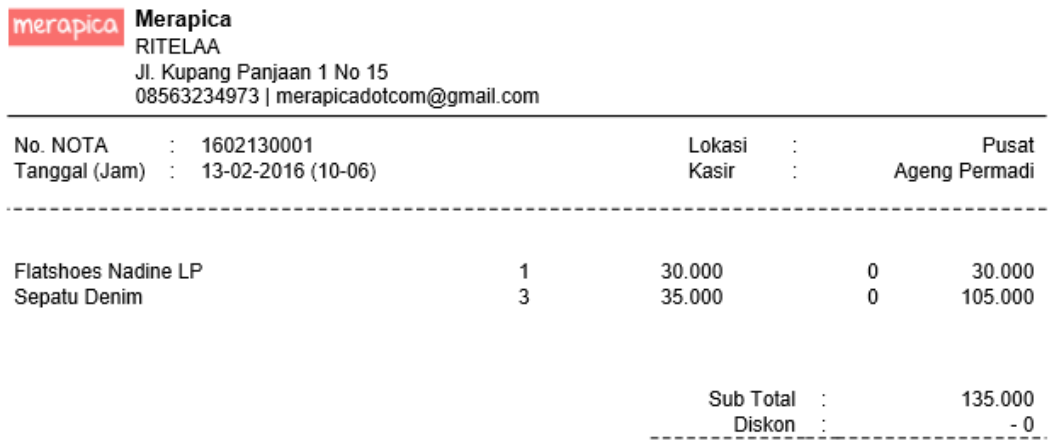

135.000 Pajak 0% 0 135.000 Total 140.000 Pembayaran 5.000 Kembali

**INSTITUT BISNIS** 

Terima kasih & selamat belanja kembali

**Gambar 4.74** Nota Penjualan

#### **4.3.21 Halaman Web Katalog**

Halaman web katalog ini digunakan untuk menampilkan produk-produk yang dijual oleh pemilik toko. Produk yang ditampilkan dalam web ini lengkap dengan nama produk, foto produk, harga serta deskripsi produk. Produk yang ditampilkan dalam web ini dapat diatur melalui halaman produk *display*. Selain produk, informasi lain yang ditampilkan adalah deskripsi toko, alamat toko dan nomor telepon. Untuk mengakses web ini, masing-masing pengguna diberikan nama domain sesuai dengan yang didaftarkan ketika melakukan proses pendaftaran. Dengan adanya web katalog ini diharapkan dapat mempermudah pemilik toko dalam mempromosikan produk yang dijual melalui internet. Tampilan halaman web katalog dapat dilihat pada Gambar 4.75.

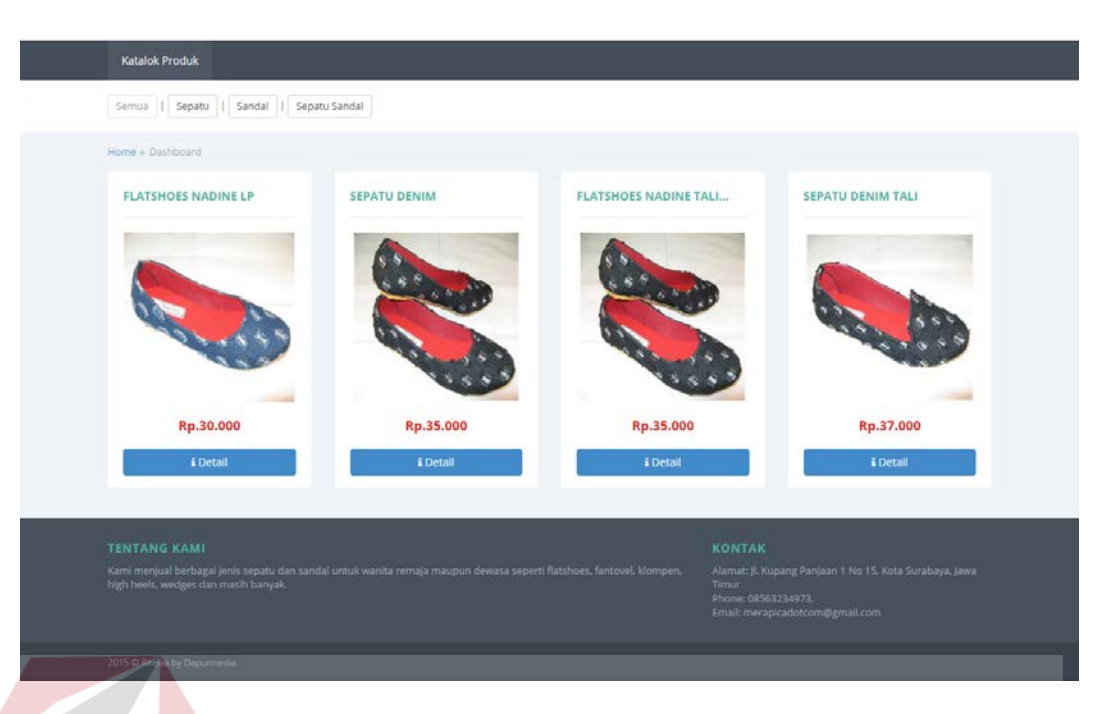

**Gambar 4.75** Tampilan Halaman Web Katalog

# **4.4 Uji Coba dan Evaluasi Sistem**

Setelah sistem diimplementasikan, langkah selanjutnya adalah melakukan uji coba dan evaluasi sistem. Tujuan dari uji coba dan evaluasi sistem adalah untuk mengetahui apakah sistem yang telah dibangun sudah berjalan dengan baik sesuai dengan tujuan atau output yang diharapkan. Uji coba dan evaluasi sistem dilakukan sesuai dengan rancangan yang dibuat pada bab 3 dan menggunakan metode *black box testing. Black Box Testing* fokus pada apakah unit program memenuhi kebutuhan (requirement) yang disebutkan dalam spesifikasi. Cara pengujian dilakukan dengan menjalankan atau mengeksekusi unit atau modul, kemudian diamati apakah hasil dari unit atau modul sesuai dengan proses bisnis yang diinginkan. Uji coba dan evaluasi dilakukan terhadap fungsi-fungsi sistem yang telah ditulis pada rancangan di bab 3.

#### **4.4.1 Uji Coba Registrasi Toko**

Proses uji coba registrasi toko dimulai dengan memasukkan data-data yang telah ditentukan seperti nama pelanggan, jenis kelamin, no telp, alamat, *email*, *password* dan nama domain toko. Setelah itu sistem akan menyimpan data pengguna untuk kemudian pengguna dapat melalukan login ke dalam sistem. Hasil uji coba registrasi toko dapat dilihat pada Tabel 4.1.

| <b>Test</b><br>Case<br>ID | Tujuan          | <b>Input</b>                | <b>Output</b> yang<br>diharapkan | <b>Status</b> |
|---------------------------|-----------------|-----------------------------|----------------------------------|---------------|
|                           | Registrasi toko | Nama                        | Registrasi                       | <b>Sukses</b> |
|                           |                 | pelanggan, jenis   Berhasil |                                  | (Gambar 4.3)  |
|                           |                 | kelamin, no telp,           |                                  | dan Gambar    |
|                           |                 | email,<br>alamat,           |                                  | (4.4)         |
|                           |                 | password<br>dan             |                                  |               |
|                           |                 | domain<br>nama              | I TNU ST                         | <b>BISNIS</b> |
|                           |                 | toko                        |                                  |               |
|                           |                 |                             |                                  |               |

**Tabel 4.1** Uji Coba Registrasi Toko

# **4.4.2 Uji Coba Login**

Proses uji coba login dilakukan terhadap dua *test case*. *Test case* pertama adalah melakukan *login* ke dalam sistem dengan mengisi *kode user* dan *password*. *Test case* kedua adalah melakukan *login* ke dalam sistem dengan *format* yang salah sehingga sistem harus menampilkan pesan kesalahan. Hasil uji coba *login* dapat dilihat pada Tabel 4.2.

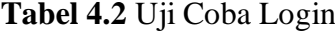

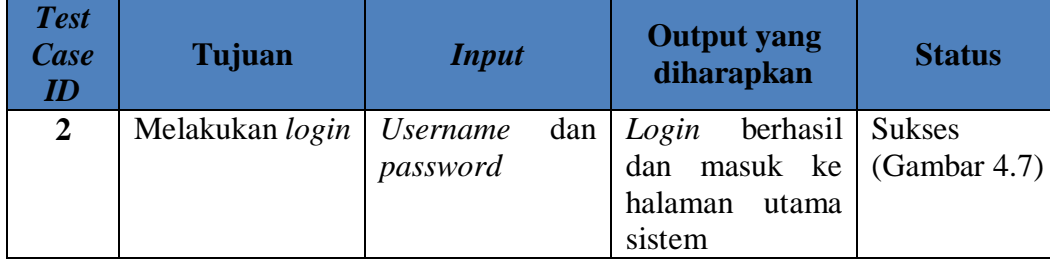

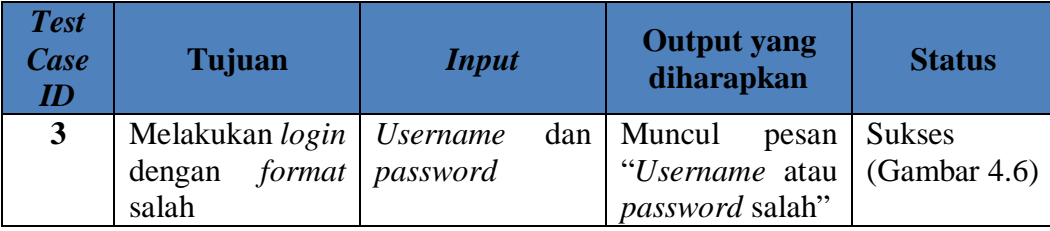

#### **4.4.3 Uji Coba Data Profil Toko**

Proses uji coba data profil toko dilakukan terhadap dua *test case*. *Test case*  pertama adalah menampilkan data profil toko yaitu nama toko, deskripsi toko, alamat toko, telepon, email, logo dan slogan. *Test case* kedua adalah mengubah data profil toko dan sistem dapat berhasil menyimpan perubahan tersebut. Hasil uji coba data profil toko dapat dilihat pada Tabel 4.3.

| <b>Test</b><br><b>Case</b><br>ID | Tujuan                          | <b>Input</b>                                               |                                   | <b>Output yang</b><br>diharapkan                                                         | <b>Status</b>                     |
|----------------------------------|---------------------------------|------------------------------------------------------------|-----------------------------------|------------------------------------------------------------------------------------------|-----------------------------------|
| $\overline{\mathbf{4}}$          | Menampilkan<br>data profil toko | Nama<br>deskripsi<br>alamat<br>telepon,<br>logo dan slogan | toko,<br>toko,<br>toko,<br>email, | Data profil toko                                                                         | <b>Sukses</b><br>(Gambar<br>(4.8) |
| 5                                | Mengubah data<br>profil toko    | Nama<br>deskripsi<br>alamat<br>telepon,<br>logo dan slogan | toko,<br>toko,<br>toko,<br>email, | Data profil toko<br>berhasil diubah<br>dan ditampilkan<br>halaman<br>pada<br>profil toko | <b>Sukses</b><br>(Gambar<br>(4.9) |

**Tabel 4.3** Uji Coba Data Profil Toko

#### **4.4.4 Uji Coba Data** *Supplier*

Proses uji coba data supplier dilakukan untuk menguji CRUD (*Create*, *Read*, *Update*, *Delete*) pada data supplier. Hasil uji coba data supplier dapat dilihat pada Tabel 4.4.

| <b>Test</b><br><b>Case</b><br>$I\!D$ | Tujuan               | <b>Input</b>      | <b>Output</b> yang<br>diharapkan | <b>Status</b> |
|--------------------------------------|----------------------|-------------------|----------------------------------|---------------|
| 6                                    | Menampilkan          | Memilih<br>menu   | Data <i>supplier</i>             | <b>Sukses</b> |
|                                      | data supplier        | "Master Supplier" |                                  | (Gambar       |
|                                      |                      |                   |                                  | 4.10)         |
| 7                                    | Memasukkan           | Nama, alamat dan  | Data<br>supplier                 | <b>Sukses</b> |
|                                      | data <i>supplier</i> | telepon           | berhasil                         | (Gambar       |
|                                      |                      |                   | dan<br>disimpan                  | 4.11<br>dan   |
|                                      |                      |                   | ditampilkan                      | Gambar        |
|                                      |                      |                   | pada tabel Data                  | 4.12)         |
|                                      |                      |                   | supplier                         |               |
| 8                                    | Mengubah<br>data     | Nama, alamat dan  | Data<br>supplier                 | <b>Sukses</b> |
|                                      | supplier             | telepon           | berhasil diubah                  | (Gambar       |
|                                      |                      |                   | dan ditampilkan                  | 4.11<br>dan   |
|                                      |                      |                   | tabel<br>pada                    | Gambar        |
|                                      |                      |                   | supplier                         | 4.12          |
| $\boldsymbol{9}$                     | Menghapus data       | Nama, alamat dan  | Data<br>supplier                 | <b>Sukses</b> |
|                                      | supplier             | telepon           | berhasil dihapus                 | (Gambar       |
|                                      |                      |                   |                                  | 4.13<br>dan   |
|                                      |                      |                   |                                  | Gambar        |
|                                      |                      |                   |                                  | 4.14)         |

**Tabel 4.4** Uji Coba Data *Supplier*

# **4.4.5 Uji Coba Data Kategori Produk**

Proses uji coba data kategori produk dilakukan untuk menguji CRUD (*Create*, *Read*, *Update*, *Delete*) pada data supplier. Hasil uji coba data kategori produk dapat dilihat pada tabel 4.5.

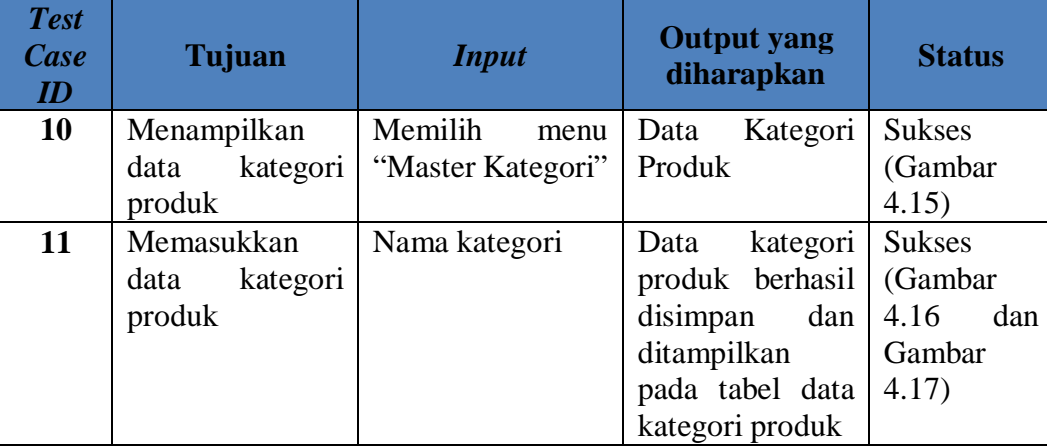

# **Tabel 4.5** Uji Coba Data Kategori Produk

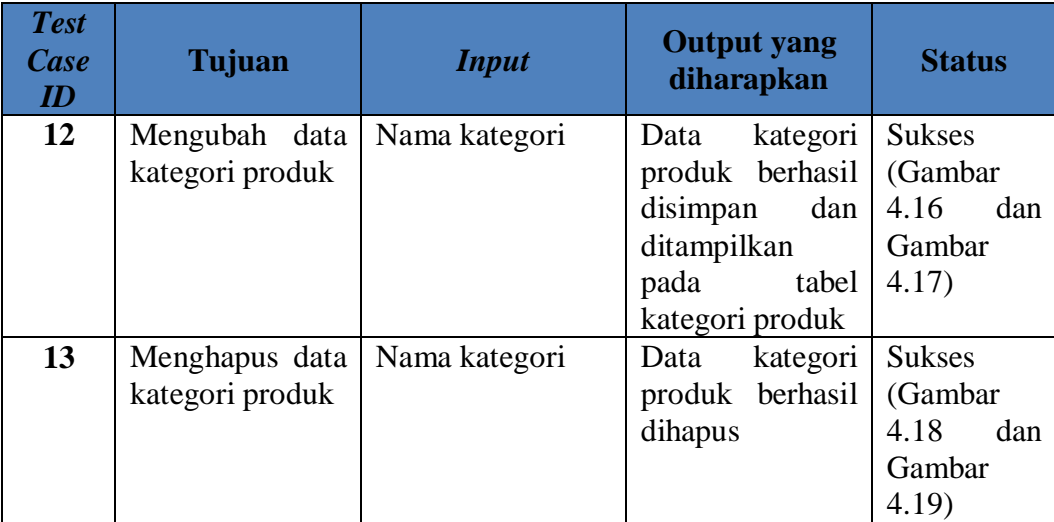

# **4.4.6 Uji Coba Data Produk**

Proses uji coba data produk dilakukan untuk menguji CRUD (*Create*, *Read*, *Update*, *Delete*) pada data produk. Hasil uji coba data produk dapat dilihat pada tabel 4.6. **INSTITUT BISNIS** 

# **Tabel 4.6** Uji Coba Data Produk

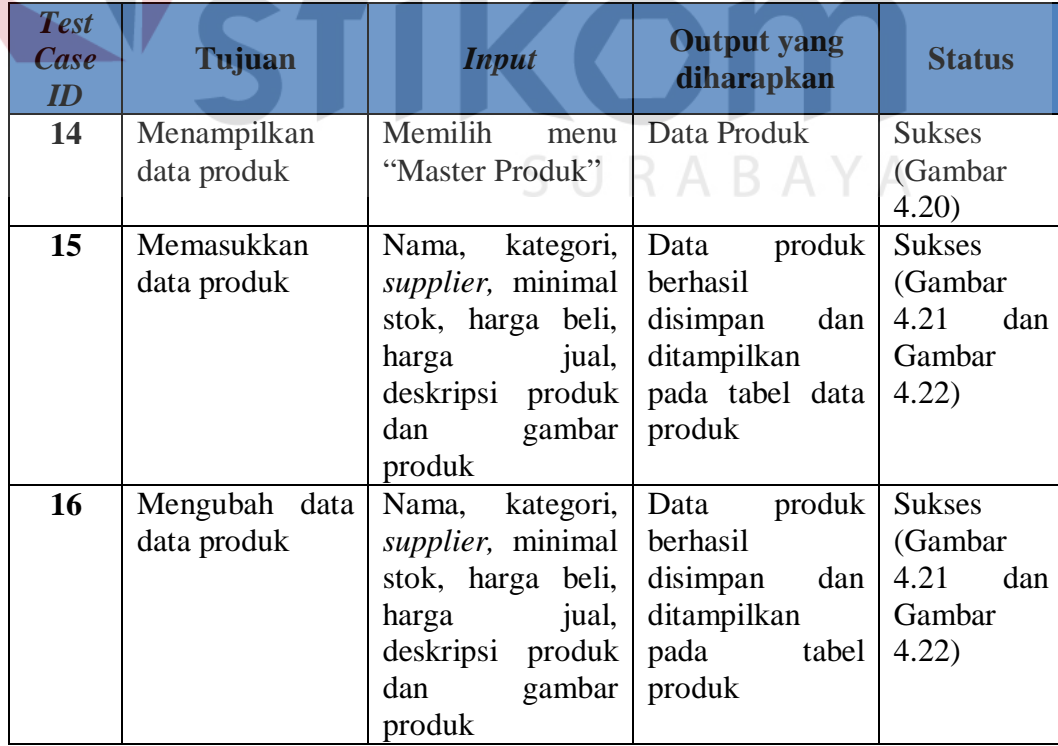

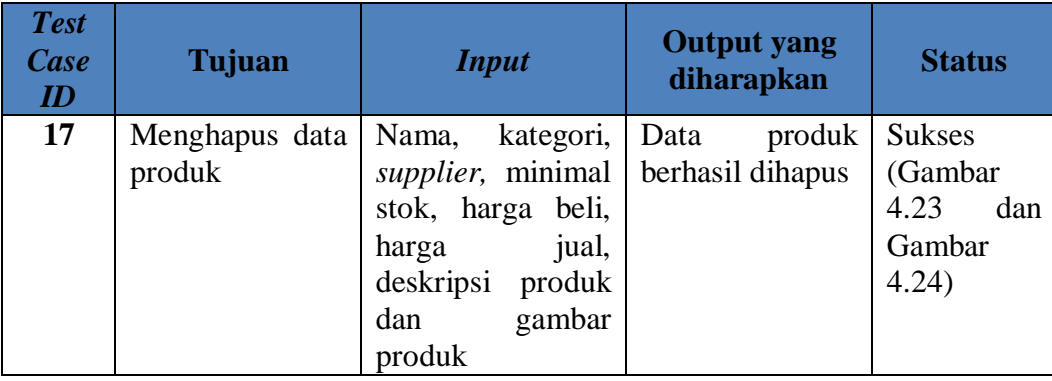

# **4.4.7 Uji Coba Data Staff**

Proses uji coba data staff dilakukan untuk menguji CRUD (*Create*, *Read*, *Update*, *Delete*) pada data supplier dan memberikan hak akses kepada staff. Hasil uji coba data staff dapat dilihat pada tabel 4.7.

| <b>Test</b><br><b>Case</b><br>ID | <b>Tujuan</b>                              | <b>Input</b>                      | <b>Output yang</b><br>diharapkan                                                | <b>Status</b>                                              |
|----------------------------------|--------------------------------------------|-----------------------------------|---------------------------------------------------------------------------------|------------------------------------------------------------|
| 18                               | Menampilkan<br>data staff                  | Memilih<br>menu<br>"Master Staff" | <b>Master Staff</b>                                                             | <b>Sukses</b><br>(Gambar<br>4.30)                          |
| 19                               | Memasukkan<br>data staff                   | Nama staff, email<br>dan password | staff<br>Data<br>berhasil<br>dan<br>disimpan<br>ditampilkan<br>pada tabel staff | <b>Sukses</b><br>(Gambar<br>4.31<br>dan<br>Gambar<br>4.32) |
| 20                               | Mengubah data<br>staff                     | staff<br>Nama<br>dan<br>email     | staff<br>Data<br>berhasil<br>disimpan<br>dan<br>ditampilkan<br>pada tabel staff | <b>Sukses</b><br>(Gambar<br>4.31<br>dan<br>Gambar<br>4.32) |
| 21                               | Menghapus data<br>staff                    | Nama<br>staff<br>dan<br>email     | staff<br>Data<br>berhasil dihapus                                               | <b>Sukses</b><br>(Gambar<br>4.33<br>dan<br>Gambar<br>4.34) |
| 22                               | Memberikan hak<br>kepada<br>akses<br>staff | Jabatan staff                     | <b>Staff</b><br>berhasil<br>diberikan<br>hak<br>akses                           | <b>Sukses</b><br>(Gambar<br>4.37)                          |

**Tabel 4.7** Uji Coba Data Staff

#### **4.4.8 Uji Coba Data Penjualan**

 $\sqrt{2}$ 

Proses uji coba data penjualan dilakukan terhadap dua *test case*. *Test case* pertama adalah mencatat transaksi penjualan. Proses pencatatan transaksi penjualan dinyatakan berhasil ketika sistem telah menyimpan data penjualan dengan benar dan menampilkan nota penjualan. *Test case* kedua adalah mencatat retur penjualan. Proses pencatatan retur penjualan dinyatakan berhasil jika sistem telah menyimpan data retur dengan benar. Hasil uji coba data penjualan dapat dilihat pada tabel 4.8.

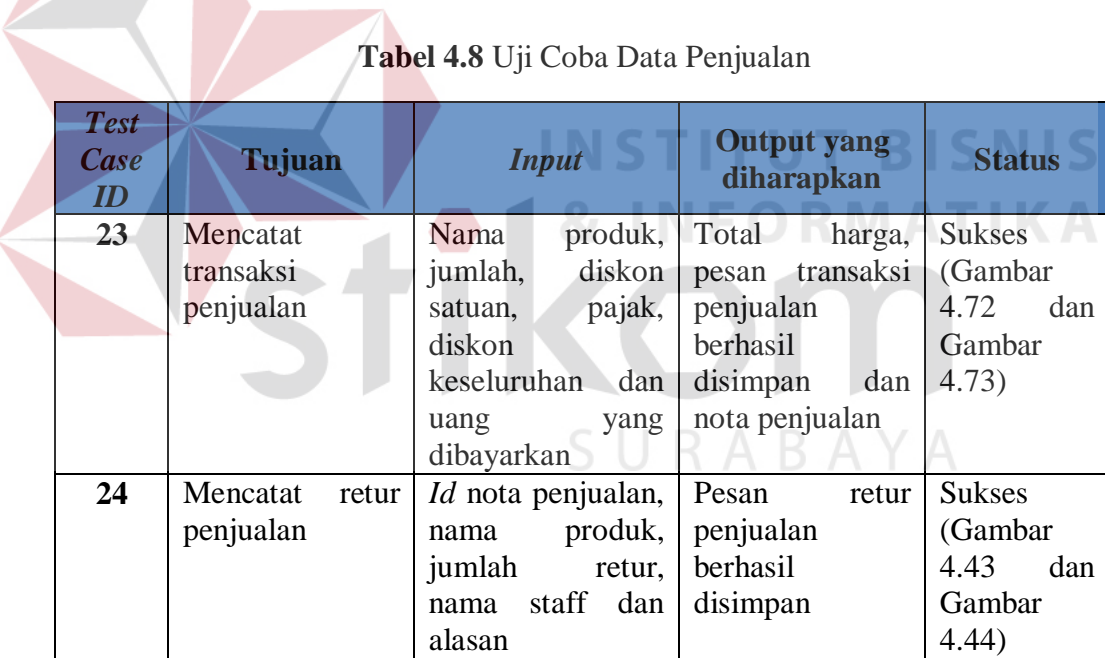

#### **4.4.9 Uji Coba Data Stok Produk**

Proses uji coba data stok produk dilakukan terhadap dua *test case*. *Test case* pertama adalah mencatat transaksi penerimaan produk. Proses pencatatan transaksi penerimaan dinyatakan berhasil ketika sistem telah menyimpan data penerimaan dengan benar. Test case kedua adalah mencatat retur pembelian. Proses

pencatatan retur pembelian dinyatakan berhasil jika sistem telah menyimpan data retur dengan benar. Hasil uji coba data stok produk dapat dilihat pada tabel 4.9.

| <b>Test</b><br>Case<br>ID | Tujuan         | <b>Input</b>       | <b>Output</b> yang<br>diharapkan | <b>Status</b> |
|---------------------------|----------------|--------------------|----------------------------------|---------------|
| 25                        | Mencatat       | ЫI<br>atau<br>nama | Pesan transaksi                  | <b>Sukses</b> |
|                           | transaksi      | jumlah<br>produk,  | penerimaan                       | (Gambar       |
|                           | penerimaan     | dan nama supplier  | berhasil                         | 4.39,         |
|                           | produk         |                    | disimpan                         | Gambar        |
|                           |                |                    |                                  | 4.40<br>dan   |
|                           |                |                    |                                  | Gambar        |
|                           |                |                    |                                  | 4.41)         |
| <b>26</b>                 | Mencatat retur | Id<br>transaksi    | Pesan<br>retur                   | <b>Sukses</b> |
|                           | pembelian      | penerimaan, nama   | pembelian                        | (Gambar       |
|                           |                | produk,<br>jumlah  | berhasil                         | 4.46<br>dan   |
|                           |                | retur,<br>nama     | disimpan                         | Gambar        |
|                           |                | supplier<br>dan    |                                  | 4.47)         |
|                           |                | alasan             |                                  |               |

**Tabel 4.9** Uji Coba Data Stok Produk

#### **4.4.10 Uji Coba Laporan**

Proses uji coba laporan dilakukan terhadap laporan-laporan yang dihasilkan oleh sistem, yaitu laporan penjualan, laporan pendapatan, laporan stok, laporan retur penjualan dan pembelian. Uji coba laporan dinyatakan berhasil jika laporan yang dihasilkan sesuai dengan *parameter* yang dimasukkan ke dalam sistem. Hasil uji coba laporan dapat dilihat pada tabel 4.10.

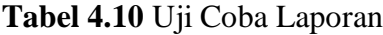

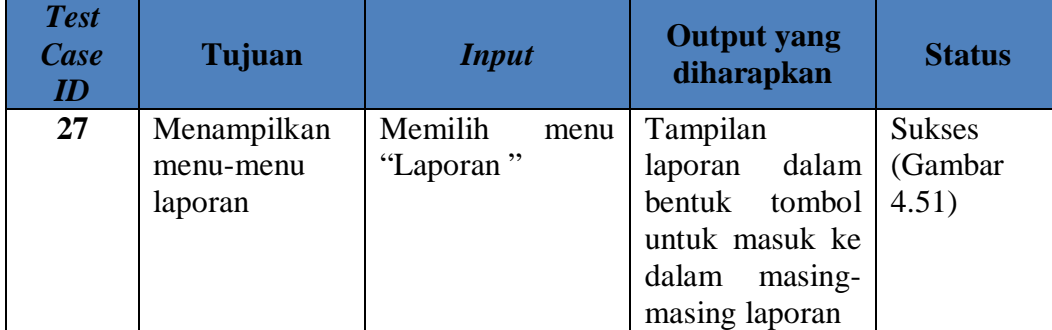

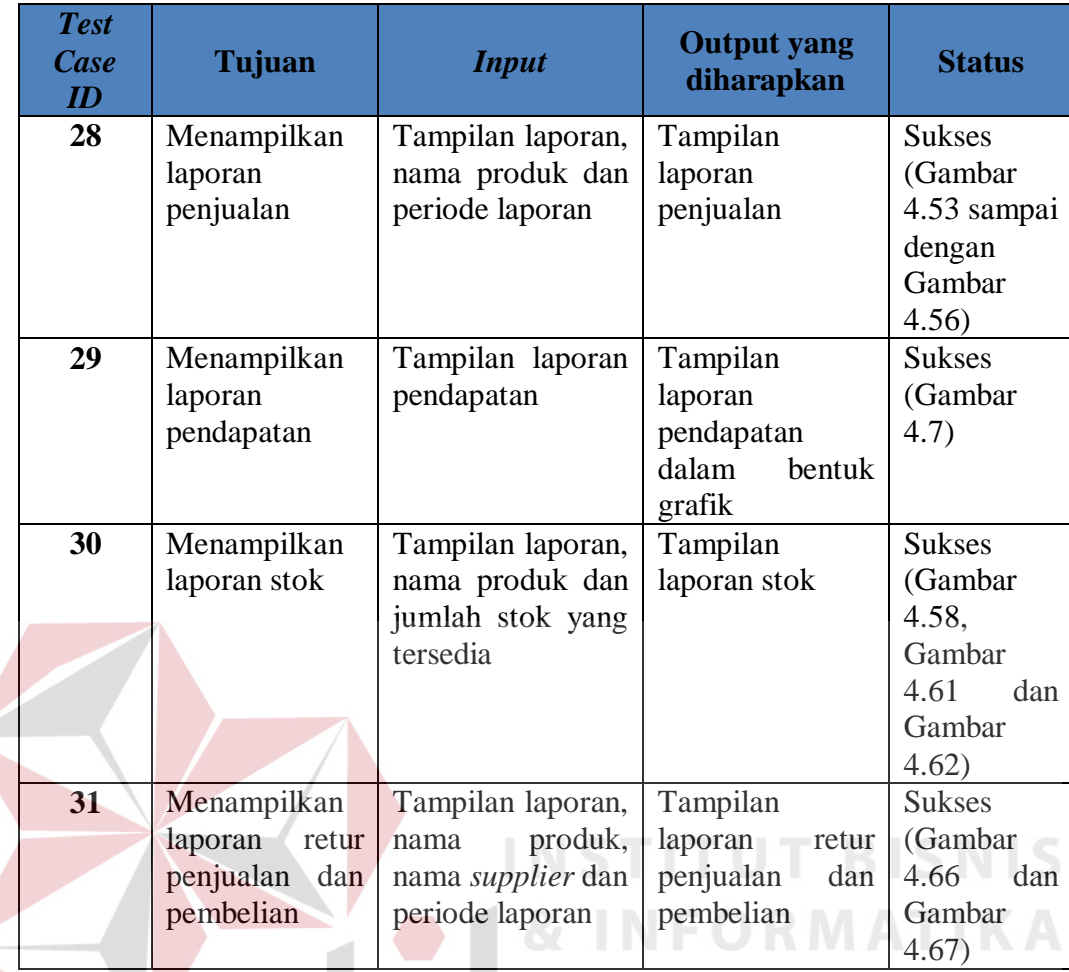

# **4.4.11 Uji Coba Tampilan Responsif**

Proses uji coba tampilan responsif dilakukan dilakukan terhadap salah satu halaman yang terdapat pada sistem yaitu halaman *dashboard*. Uji coba ini dilakukan untuk menguji apakah tampilan sistem dapat menyesuaikan dengan berbagai macam ukuran layar dari *device* yang dimiliki oleh pengguna. Uji coba tampilan responsif dinyatakan berhasil jika sistem dapat menyesuaikan secara otomatis terhadap berbagai macam ukuran layar yang diberikan. Hasil uji coba tampilan responsif dapat dilihat pada tabel 4.11.

| <b>Test</b><br><b>Case</b><br>ID | Tujuan                                                        | <b>Input</b>                   | <b>Output yang</b><br>diharapkan                                                                      | <b>Status</b>                     |
|----------------------------------|---------------------------------------------------------------|--------------------------------|----------------------------------------------------------------------------------------------------|-----------------------------------|
| 32                               | Menampilkan<br>pada<br>sistem<br>layar<br>ukuran<br>360x640   | Memilih<br>menu<br>"Dashboard" | Tampilan<br>sistem<br>dapat<br>menyesuaikan<br>sesuai<br>dengan<br>ukuran<br>layar<br>device pengguna | Lampiran 3<br>Gambar 4            |
| 33                               | Menampilkan<br>sistem<br>pada<br>layar<br>ukuran<br>1280x800  | Memilih<br>menu<br>"Dashboard" | Tampilan<br>sistem<br>dapat<br>menyesuaikan<br>sesuai<br>dengan<br>ukuran<br>layar<br>device pengguna | Lampiran 3<br>Gambar 5            |
| 34                               | Menampilkan<br>sistem<br>pada<br>layar<br>ukuran<br>1366x768  | Memilih<br>menu<br>"Dashboard" | Tampilan<br>sistem<br>dapat<br>menyesuaikan<br>sesuai<br>dengan<br>ukuran<br>layar<br>device pengguna | Lampiran 3<br>Gambar <sub>6</sub> |
| 35                               | Menampilkan<br>sistem<br>pada<br>layar<br>ukuran<br>1600x900  | Memilih menu<br>"Dashboard"    | Tampilan sistem<br>dapat<br>menyesuaikan<br>dengan<br>sesuai<br>ukuran<br>layar<br>device pengguna    | Lampiran <sub>3</sub><br>Gambar 7 |
| 36                               | Menampilkan<br>sistem<br>pada<br>ukuran<br>layar<br>1920x1080 | Memilih<br>menu<br>"Dashboard" | Tampilan sistem<br>dapat<br>menyesuaikan<br>sesuai<br>dengan<br>layar<br>ukuran<br>device pengguna    | Lampiran 3<br>Gambar 8            |
| 37                               | Menampilkan<br>sistem<br>pada<br>ukuran<br>layar<br>1920x1200 | Memilih<br>menu<br>"Dashboard" | Tampilan<br>sistem<br>dapat<br>menyesuaikan<br>sesuai<br>dengan<br>ukuran<br>layar<br>device pengguna | Lampiran 3<br>Gambar 9            |

**Tabel 4.11** Uji Coba Tampilan Responsif

# **4.4.12 Uji Coba Implementasi Untuk Beberapa Jenis Toko**

Proses uji coba implementasi untuk beberapa jenis toko dilakukan untuk mengetahui apakah sistem mampu menangani berbagai macam jenis produk yang dimiliki berbagai macam jenis UMKM. Uji coba ini terdapat tiga *test case* antara lain menyimpan data, mencatat transaksi penerimaan, dan mencatat transaksi penjualan. Pada *test case* pertama akan dilakukan uji coba untuk memasukkan beberapa jenis produk seperti yang telah dijelaskan pada bab 3 tentang rancangan uji coba. Sedangkan *test case* yang kedua mencatat transaksi penjualan dari produk yang telah dimasukkan. Untuk *test case* ketiga mencatat transaksi penerimaan produk dari *supplier* berdasarkan data produk yang telah dimasukkan. Hasil uji coba implementasi untuk beberapa jenis toko dapat dilihat pada tabel 4.12.

| <b>Test</b><br>Case<br>$I\!D$ | Tujuan                 | <b>Input</b>     | <b>Output yang</b><br>diharapkan | <b>Status</b> |
|-------------------------------|------------------------|------------------|----------------------------------|---------------|
| 38                            | Melakukan              | Nama,            | produk<br>Data                   | Lampiran 7    |
|                               | <b>CRUD</b><br>operasi | kategori,        | berhasil disimpan                |               |
|                               | (Create, Read,         | supplier,        | ditampilkan<br>dan               |               |
|                               | Update, Delete)        | minimal<br>stok, | pada tabel data                  |               |
|                               | pada data produk       | harga<br>beli,   | produk                           |               |
|                               | dengan berbagai        | harga<br>jual,   |                                  |               |
|                               | jenis kategori         | deskripsi        |                                  |               |
|                               |                        | produk<br>dan    |                                  |               |
|                               |                        | gambar produk    |                                  |               |
| 39                            | Mencatat               | Nama produk,     | Total harga, pesan               | Lampiran 7    |
|                               | transaksi              | jumlah, diskon   | transaksi                        |               |
|                               | penjualan untuk        | satuan, pajak,   | penjualan berhasil               |               |
|                               | berbagai<br>jenis      | diskon           | disimpan dan nota                |               |
|                               | produk                 | keseluruhan      | penjualan                        |               |
|                               |                        | dan uang yang    |                                  |               |
|                               |                        | dibayarkan       |                                  |               |
| 40                            | Mencatat               | Id atau nama     | transaksi<br>Pesan               | Lampiran 7    |
|                               | transaksi              | produk, jumlah   | penerimaan                       |               |
|                               | penerimaan             | dan<br>nama      | berhasil disimpan                |               |
|                               | produk<br>untuk        | supplier         |                                  |               |
|                               | berbagai<br>jenis      |                  |                                  |               |
|                               | produk                 |                  |                                  |               |

**Tabel 4.12 Uji Coba Implementasi Untuk Beberapa Jenis Toko**

#### **4.4.13 Evaluasi Kesesuaian Hasil Akhir Sistem**

Sistem informasi penjualan ritel berbasis web yang telah dibangun harus memenuhi kebutuhan-kebutuhan yang ada di latar belakang permasalahan. Sistem informasi penjualan berbasis web ini juga harus mengatasi permasalahanpermasalahan sistem penjualan yang digunakan sebelumnya. Oleh karena itu, evaluasi kesesuaian hasil akhir sistem dilakukan untuk memastikan semua kebutuhan yang terdapat pada latar belakang telah dipenuhi oleh sistem yang dibangun. Hasil evalauasi dapat dilihat di tabel 4.13.

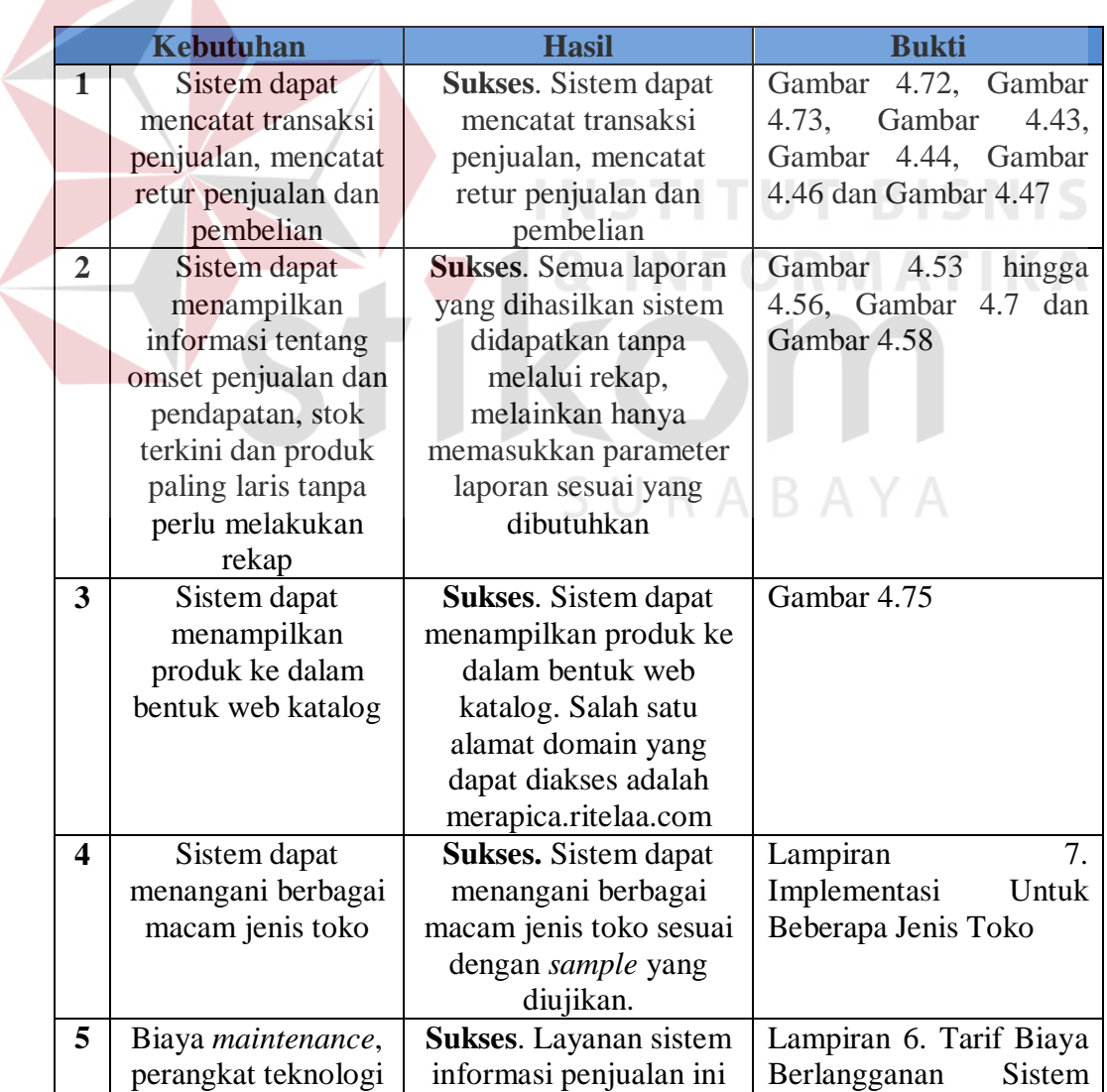

#### **Tabel 4.13** Evaluasi Kesesuaian Hasil Akhir Sistem

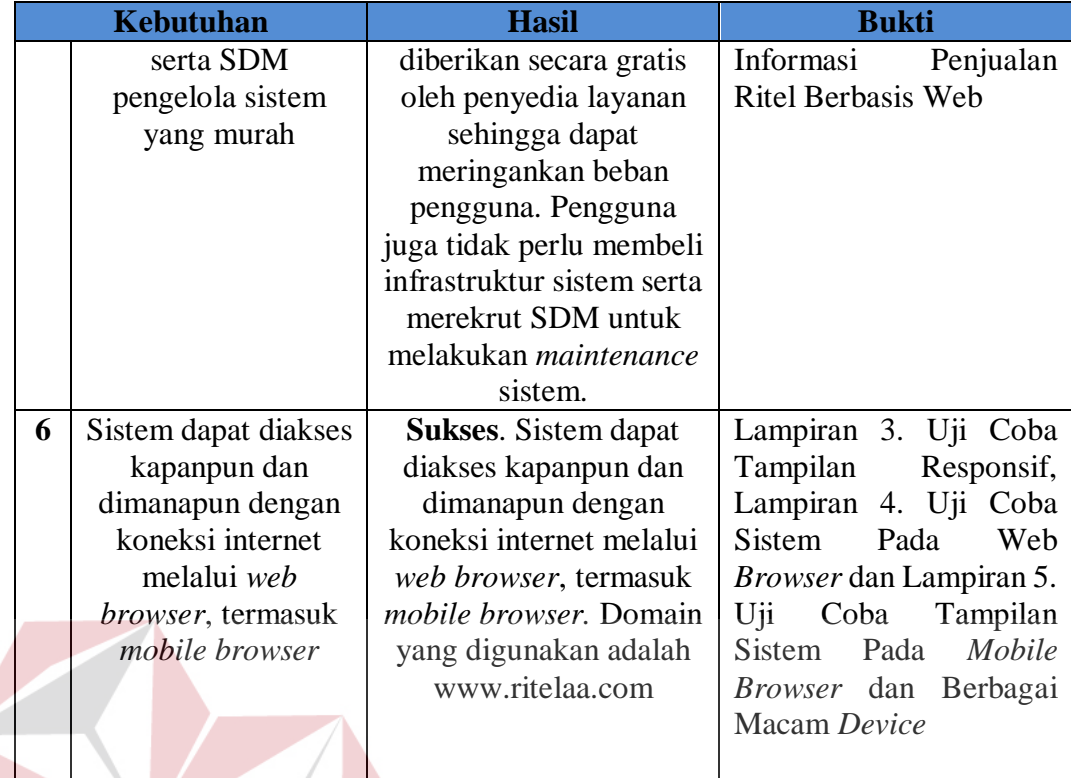

**INSTITUT BISNIS & INFORMATIKA** SURABAYA

![](_page_57_Picture_0.jpeg)